# ClearOne.

# COLLABORATE® LIVE 200 USER GUIDE

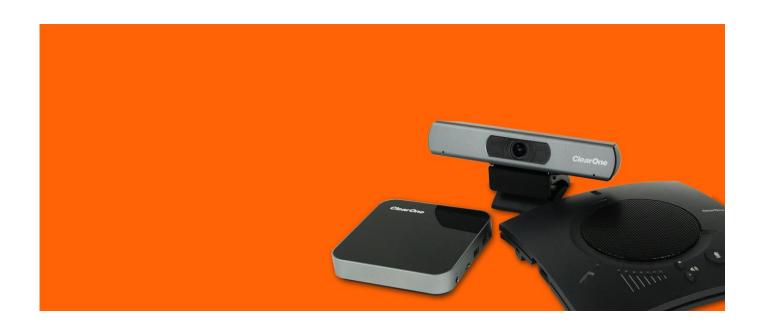

### ClearOne 5225 Wiley Post Way Suite 500

Salt Lake City, UT 84116

| Telephone  | 1.801.975.7200                   |  |
|------------|----------------------------------|--|
| Tech Sales | 1.801.974.3760                   |  |
| FAX        | 1.801.303.5711                   |  |
| E-mail     | collaborate.support@clearone.com |  |
| On the Web | www.clearone.com                 |  |
|            |                                  |  |

#### **COLLABORATE® Live**

USER GUIDE

CLEARONE DOCUMENT

DOC-0338-001 REV 1.0 - February 2020

© 2020 ClearOne Inc. - All rights reserved. No part of this document may be reproduced in any form or by any means without written permission from ClearOne. Printed in the United States of America. ClearOne reserves specific privileges. Information in this document is subject to change without notice. Information in this document is subject to change without notice.

NOTICE: This Class A device complies with Part 15 of the FCC rules and Canadian ICES-003. Operation is subject to the following two conditions: (1) this device may not cause harmful interference, and (2) this device must accept any interference received, including interference that may cause undesired operation.

# **TABLE OF CONTENTS**

| Chapter 1:Introduction                   | 7  |
|------------------------------------------|----|
| COLLABORATE® LIVE 200 OVERVIEW           | 7  |
| MAIN FEATURES                            | 8  |
| COMPARISON TABLE                         | 9  |
| FEATURE HIGHLIGHTS                       | 10 |
| Chapter 2: Getting Started               | 11 |
| USING THE REMOTE CONTROL                 | 11 |
| ALPHANUMERIC KEYPAD                      | 11 |
| COMMAND BUTTONS                          | 12 |
| NAVIGATION ARROWS AND ADDITIONAL BUTTONS | 13 |
| USING THE ON-SCREEN MENU                 | 13 |
| SYSTEM ICONS                             | 15 |
| DISPLAYING SYSTEM INFORMATION            | 15 |
| COLLABORATE® SETUP                       | 17 |
| Chapter 3: Configuration Basics          | 25 |
| IN THIS CHAPTER                          | 25 |
| CONFIGURING THE AUDIO                    | 25 |
| CONFIGURING THE CAMERA                   | 26 |
| CONTROLLING THE CAMERA                   | 27 |
| CONFIGURING THE DISPLAY                  | 27 |
| LAN SETTINGS                             | 28 |
| FIREWALL SETTINGS                        | 29 |
| Wi-Fi SETTINGS                           | 30 |
| GENERAL SETTINGS                         | 32 |
| CALLS SETTINGS                           | 33 |
| PRESENTATION SETTINGS                    | 34 |
| SOFTWARE UPDATES                         | 35 |
| Chapter 4: Video Collaboration           | 37 |
| IN THIS CHAPTER                          |    |

| STARTING LAN CALLS                           | 37 |
|----------------------------------------------|----|
| AUTO-ANSWERING CALLS                         | 39 |
| ENDING CALLS                                 | 39 |
| MUTING THE VIDEO                             | 40 |
| SWITCHING CALL VIEW MODES                    | 41 |
| SINGLE MODE                                  | 41 |
| DUAL MODE                                    | 41 |
| PRESENTATION MODE                            | 41 |
| USING PICTURE-IN-PICTURE (PIP) MODES         | 41 |
| CALL STATE INDICATIONS                       | 42 |
| VIEWING CALL STATUS                          | 43 |
| USING CALL TONES                             | 44 |
| OPERATOR REQUEST FOR PASSWORD                | 44 |
| OPERATOR REQUEST FOR TELEPHONE TONE          | 44 |
| DATA SHARING                                 | 45 |
| CONNECTING THE DATAPOINT                     | 45 |
| CONNECTING A USB FLASH DRIVE                 | 46 |
| WIRELESS SHARING                             | 47 |
| COLLABORATE® SHARE CONTROLLERS               | 48 |
| DATA SHARING IN IDLE MODE                    | 49 |
| SHARING DATA WITH AUDIO                      | 50 |
| Chapter 5: Quick Dialing Methods             |    |
| USING THE CONTACTS                           |    |
| USING THE CONTACTS VIA THE REMOTE CONTROL    | 51 |
| USING CONTACTS VIA THE COLLABORATE® LIVE GUI | 51 |
| ADDING ENTRIES TO THE CONTACTS               |    |
| EDITING ENTRIES IN THE CONTACTS              | _  |
|                                              |    |

| USING THE RECENT CALLS                             | 52 |
|----------------------------------------------------|----|
| USING THE RECENT CALLS VIA, THE REMOTE CONTROL     | 52 |
| DISPLAYING THE RECENT CALLS FROM THE CONTACTS      | 52 |
| ADDING A RECENT CALLS ENTRY TO THE CONTACTS        | 52 |
| USING DIRECTORY                                    | 52 |
| ACCESSING A DIRECTORY VIA THE REMOTE CONTROL       | 52 |
| ACCESSING THE DIRECTORY VIA THE CONTACTS           | 53 |
| USING COLLABORATE SPACE CONTACTS                   | 53 |
| Chapter 6: Skype for Business                      |    |
| STARTING SKYPE FOR BUSINESS CALLS                  | 54 |
| STARTING SKYPE FOR BUSINESS MULTI CONFERENCE CALLS | 55 |
| PRESENTATION SHARING                               | 56 |
| DISPLAY LAYOUTS                                    | 57 |
| JOIN SCHEDULED SKYPE FOR BUSINESS MEETINGS         | 58 |
| USING SKYPE FOR BUSINESS CONTACTS                  | 58 |
| Chapter 7: Advanced Settings                       |    |
| IN THIS CHAPTER                                    |    |
| DISPLAY SETTINGS                                   |    |
| NETWORK SETTINGS                                   | 60 |
| Wi-Fi SETTINGS                                     | 60 |
| DIRECTORY PROPERTIES                               | 60 |
| H.323 PROTOCOL SETTINGS                            | 62 |
| WORKING IN COLLABORATE® CENTRAL MODE               | 64 |
| SIP PROTOCOL SETTINGS                              | 64 |
| SPACE SETTINGS                                     | 65 |
| SECURITY SETTINGS                                  | 66 |
| ADMIN SETTINGS                                     | 67 |
| PROXY SETTINGS                                     | 69 |
| EXCHANGE SETTINGS                                  | 70 |
| SKYPE FOR BUSINESS SETTINGS                        | 71 |

| Chapter 8: Collaborate Space                       | 73 |
|----------------------------------------------------|----|
| IN THIS CHAPTER                                    | 73 |
| STARTING / JOINING A SPACE MEETING                 | 73 |
| PRESENTATION                                       | 75 |
| END MEETING                                        | 75 |
| Chapter 9: Web Access and Management               | 76 |
| IN THIS CHAPTER                                    | 76 |
| ACCESSING COLLABORATE® LIVE VIA BROWSER            | 76 |
| DOWNLOADING COLLABORATE® SHARE                     | 77 |
| IMPORTING/EXPORTING THE LICENSE                    | 77 |
| SENDING RUNNING TEXT IN A CALL                     | 78 |
| VIEWING CALL STATUS WITH THE WEB-BASED GUI         | 80 |
| PERFORMING SYSTEM UPGRADE                          | 81 |
| PERFORMING SYSTEM BACKUP                           | 82 |
| PERFORMING SYSTEM RESTORE FROM BACKUP FILE         | 83 |
| PERFORMING SYSTEM RESTORE FROM FTP                 | 84 |
| ACCESS TO SYSTEM RECOVERY WITH USB DEVICE          | 86 |
| Chapter 10: Telnet Commands                        | 87 |
| ENABLING THE TELNET API                            | 87 |
| DESCRIPTIONS OF THE TELNET API (COLLABORATE® LIVE) | 1  |
| Chapter 11:Specifications                          | 1  |
| Chapter 12: Network Requirements                   |    |
| IN THIS CHAPTER                                    |    |
| SYSTEM PLACED IN THE DMZ                           | 3  |
| SYSTEM PLACED IN LAN                               | 3  |

# **Chapter 1: Introduction**

#### IN THIS CHAPTER

This chapter introduces the COLLABORATE® Live 200 video collaboration system and includes the following sections:

- COLLABORATE® Live 200 Overview
- Main Features
- Comparison Table
- Feature Highlights

### **COLLABORATE® LIVE 200 OVERVIEW**

The COLLABORATE® Live 200 is a video collaboration system that captures an ultra-wide-angle view for huddle spaces and small meeting rooms.

COLLABORATE® Live 200 provides an interface to videoconferencing via its plug-and-play application-in-a-box, providing on-screen operation controls and advanced call control options during conferencing. Utilizing the newest H.323 video standard and clear, crisp audio, the COLLABORATE® Live 200 brings users face-to-face with other people and organizations.

COLLABORATE® Live 200 incorporates advanced data sharing capabilities, allowing you to connect to a laptop or PC (cabled or wireless) for data sharing.

COLLABORATE® Live 200 is ideal for users who need a powerful videoconferencing solution, powered by ClearOne's COLLABORATE® Live software.

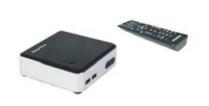

COLLABORATE Live 200 Codec Appliance

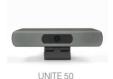

UNITE 50 USB Camera

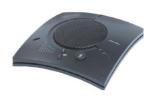

CHAT 150C Speakerphone

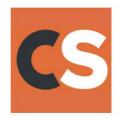

COLLABORATE Space conferencing application (90 days)

#### Notes:

- □ For more information about the COLLABORATE® Live 200 physical installation, including the connection of cables and devices to COLLABORATE® Live 200, refer to the COLLABORATE® Live 200 Quick Setup Guide.
- ☐ For the complete technical specifications, refer to the COLLABORATE® Live 200 datasheet.

# **MAIN FEATURES**

COLLABORATE® Live 200 allows you to call a destination via LAN, and to interact via video and data-sharing during calls. Some of the primary capabilities of the system include:

- Point-to-point connections
- Data sharing
- Sharing cable-connected laptop or wireless via network
- Collaborate® share
- Side-by-side Picture-In-Picture (PIP) view
- Calling via Contacts or Recent calls
- Calling via online directories
- Calling Via URI
- Configurable audio, video and displays, and automatic answering
- Display on-screen running text to all participants via Web management during a call
- Support ClearOne CHAT 150C
- Far End mute indicator
- Telnet interface
- Communicate in standalone mode, COLLABORATE® Central mode, and gatekeeper mode
- Turn unit into sleep mode and wake it up using the remote control
- Web-based management
- Regulatory Compliance: UL, CSA (cUL), TUV, TUV-CB, CE-LVD, CE, FCC Class B, BSMi, VCCI, C-Tick, RoHS

# **COMPARISON TABLE**

The following table specifies the differences between the various models of COLLABORATE® Live.

|                                | COLLABORATE®<br>Live 200 Series | COLLABORATE®<br>Live 300 Series | COLLABORATE®<br>Live 600 Series                                               | COLLABORATE®<br>Live 900 Series                                               | COLLABORATE®<br>Live 1000 Series                                              |
|--------------------------------|---------------------------------|---------------------------------|-------------------------------------------------------------------------------|-------------------------------------------------------------------------------|-------------------------------------------------------------------------------|
| Max Tx                         | 1080/30                         | 1080/30                         | 1080/60                                                                       | 1080/60                                                                       | 1080/60                                                                       |
| Max Rx                         | 1080/60                         | 1080/60                         | 1080/60                                                                       | 1080/60                                                                       | 1080/60                                                                       |
| MCU                            | -                               | -                               | 4-way SIP/H.323 MCU license Option to upgrade to 9- way SIP/H.323 MCU License | 4-way SIP/H.323 MCU license Option to upgrade to 9- way SIP/H.323 MCU License | 4-way SIP/H.323 MCU license Option to upgrade to 9- way SIP/H.323 MCU License |
| Recording                      | -                               | -                               | $\checkmark$                                                                  | √                                                                             | $\sqrt{}$                                                                     |
| Streaming                      | -                               | -                               | √                                                                             | √                                                                             | √                                                                             |
| Data via<br>USB                | √                               | √                               | √                                                                             | √                                                                             | √                                                                             |
| DataPoint<br>(Optional)        | $\sqrt{}$                       | V                               | V                                                                             | V                                                                             | √                                                                             |
| Wireless<br>Data               | √                               | √                               | <b>V</b>                                                                      | V                                                                             | <b>V</b>                                                                      |
| Multiple<br>Cameras            | -                               | -                               | V                                                                             | √                                                                             | √                                                                             |
| Bandwidth                      | Up to 4 Mbps                    | Up to 4 Mbps                    | Up to 6 Mbps                                                                  | Up to 6 Mbps                                                                  | Up to 6 Mbps                                                                  |
| H.239 Dual<br>Video<br>support | 1                               | V                               | V                                                                             | <b>V</b>                                                                      | <b>V</b>                                                                      |
| PTZ<br>camera                  | ePTZ                            | √                               | √                                                                             | √                                                                             | √                                                                             |
| Balanced<br>Audio              | -                               | -                               | √                                                                             | <b>V</b>                                                                      | <b>V</b>                                                                      |
| Audio<br>Device                | CHAT 150C<br>Speakerphone       | CHAT 150C<br>Speakerphone       | CHATAttach<br>150<br>Speakerphone                                             | CONVERGE Pro 2 48V mixer and ClearOne Beamforming Mic Array 2                 | CONVERGE Pro 2 48V mixer and BMA CT Ceiling Tile Beamforming Mic Array        |

#### Note:

The display resolution must be set to 1920x1080 when the received resolution is 1080. Otherwise you may encounter video issues.

# **FEATURE HIGHLIGHTS**

- 1. Small and compact unit
- 2. Single or dual monitor display
- 3. COLLABORATE Space web conferencing, Skype® for Business client, SIP/H.323 video conferencing, wireless presentation and interactive whiteboard.
- 4. One CHAT 150 speakerphone provides crystal-clear audio.
- 5. User interface as intuitive and simple as familiar mobile or tablet devices.
- 6. One UNITE® 50 ePTZ camera with 1080p30, 3x digital zoom with 120 degree wide-angle field-of-view to capture all participants in the room.
- 7. Complimentary 90-day trial of COLLABORATE Space, our powerful cloud-based audio and video conferencing application.

# **Chapter 2: Getting Started**

# IN THIS CHAPTER

Once the COLLABORATE® Live 200 unit is installed, connected and turned on, it is ready for use. This chapter describes the following basic operations:

- Using the Remote Control
- Using the On-Screen Menu
- System Icons
- Displaying System Information

# **USING THE REMOTE CONTROL**

You can navigate the COLLABORATE® Live on-screen graphic user interface (GUI) using the RF remote control, bundled with the unit.

Pressing any button on the remote control activates the on-screen GUI, which appears on top of the camera/videoconference picture.

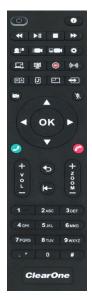

The remote control includes the following button types:

- Alphanumeric Keypad
- Command Buttons
- Navigation arrows and Additional Buttons

# **ALPHANUMERIC KEYPAD**

The remote control includes an alphanumeric keypad with buttons from 0 to 9. In the Dot button, you can find the following signs: '.",', '\*', '#', '\angle ', '\s', '\s'

In different windows, you can toggle between **numbers** and **letters**, depending on the field. Some fields accept numbers only.

Switch between letters and numbers by pressing a few times on the corresponding key.

When DTMF dialing is requested, use the numeric keypad.

# **COMMAND BUTTONS**

The following command buttons are available on the remote control:

| Button Image | <b>Button Name</b>       | Command                                                                                       |
|--------------|--------------------------|-----------------------------------------------------------------------------------------------|
| ٥            | Power                    | Turn system into sleep mode<br>Wake up system                                                 |
| •            | Status                   | Display the system information Display the current call status Show the on-screen online help |
|              | Data                     | Open presentation menu                                                                        |
| FΔ           | Phone Book               | Open the phone book                                                                           |
| <b>(4)</b>   | Input                    | Change wireless main sender                                                                   |
| 21           | Far End                  | Control the position (PTZ) of the camera at the near/far end                                  |
| ₩ >11 = ₩    | Player Controller        | N/A                                                                                           |
| •            | Preset: Recall           | Recall a camera PTZ preset position                                                           |
|              | Preset: Set              | Set a camera PTZ preset position                                                              |
| 2            | Picture-In-Picture (PIP) | Toggle the PIP position (5 positions + Side-by- Side) Change wireless layout                  |
| Ð            | Recent Calls             | Display the current Recent Calls                                                              |
| <b>(</b> )   | Mute Mic                 | Mute the local microphone                                                                     |
|              | Recording                | N/A                                                                                           |
| ((6-1))      | Streaming                | N/A                                                                                           |
| •            | Settings                 | Open the settings menu                                                                        |
| •            | Mute Video               | Temporarily disable the local video camera and its transmission                               |
| ₩-           | Delete                   | Delete characters                                                                             |
|              | White Board              | Open Space white board                                                                        |

### **NAVIGATION ARROWS AND ADDITIONAL BUTTONS**

Using the navigation arrows and the OK button, you can navigate the GUI menus / options in four directional movements: Up, Down, Left and Right.

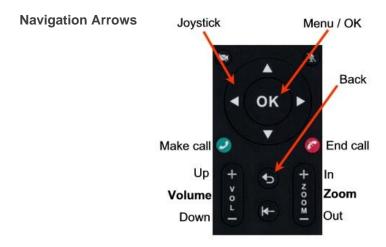

In addition to the navigation arrows, the following buttons are available around it:

- Back Return to the previous step/window without saving changes
- Menu/OK Select/activate a highlighted GUI item/function (highlighted in orange on the screen)
- **Zoom In/Out** Zoom in or out with the camera
- Make Call Start a new call
- End Call End the current call or close the GUI.

#### Note:

The red End Call button can also be used for turning off or restarting the unit. Press and hold the button until the power confirmation prompt appears.

# **USING THE ON-SCREEN MENU**

The on-screen menu enables you to navigate COLLABORATE® Live options prior to and during a videoconference call. The main menu is accessed using the remote control (see **Using the Remote Control**).

To display the COLLABORATE® Live main menu, press **OK** on the remote control.

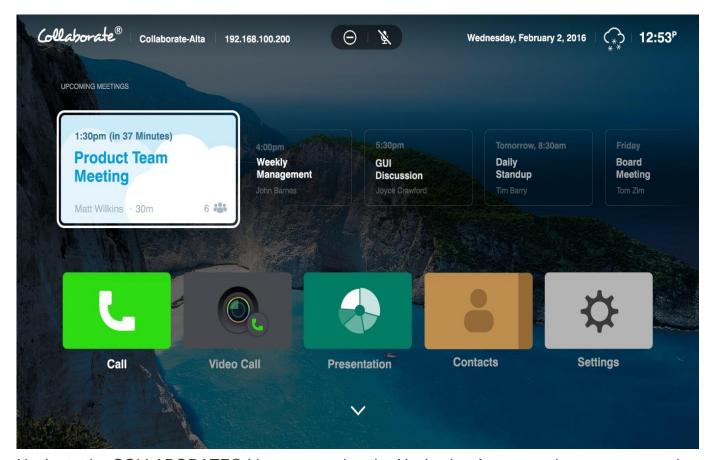

Navigate the COLLABORATE® Live menu using the Navigation Arrows on the remote control. Expand the menu options by pressing **OK**.

Press Back to go back to the home menu.

# **SYSTEM ICONS**

The following icons indicate the different behaviors of the system.

| Icon Image | Meaning                        |
|------------|--------------------------------|
| *          | Mute Speaker                   |
| ¥          | Mute Microphone                |
| •          | Far End Microphone Mute        |
| <b>=</b>   | No Network                     |
| Far        | Far End Camera Control (FECC)  |
| $\Theta$   | Do Not Disturb                 |
| Central    | Central Registration           |
| Central    | Central Registration Failed    |
|            | Gatekeeper Registration        |
|            | Gatekeeper Registration Failed |
| <b>O</b>   | Far End Recording              |
| A          | Encrypted Call                 |
| O          | Audio Only Call                |
| SIP        | SIP Registration               |
| SIP        | SIP Registration Failed        |

# **DISPLAYING SYSTEM INFORMATION**

Whenever the COLLABORATE® Live unit is turned on, you can view the system status details. Different details are displayed when the unit is in idle state or in an ongoing videoconference session.

To display the current system status details, Press Information ( on the remote control. The Information window appears.

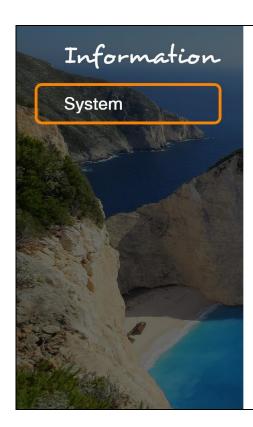

System ID CR-496D

System Model Collaborate Live 200

Software Version 4.0 (249.0.0.77 - LIVENS8)

License Installed 1080p@30fps, Presentation, Skype® for Business

Server Not Registered

Serial Number

MAC Address 94:C6:91:12:49:6D

IP Address 10.10.24.55

When COLLABORATE® Live is in the idle state, the Information window displays the following information:

- **System ID** System ID as defined in the system settings (see Preference Settings)
- System Model COLLABORATE® Live model
- **Software Version** Software version of the COLLABORATE® Live application
- License Installed COLLABORATE® features available with the installed license
- **Server** The current operation mode:
- Not Registered The unit is not connected to a COLLABORATE® Central server or a gatekeeper.
- COLLABORATE® Central The unit is connected to a COLLABORATE® Central server.
- **Gatekeeper** The unit is connected to a gatekeeper server.
- SIP Proxy The unit is connected to a SIP proxy server.
- **Serial Number** The unit unique serial number
- MAC Address MAC address of the COLLABORATE® Live unit
- IP Address IP Address of the COLLABORATE® Live unit, as automatically assigned by the DHCP server or as manually configured via the Settings>Advanced>Network menu. You can use this IP Address to access and manage the unit via a browser (see Accessing COLLABORATE® Live via Browser).

#### Note:

During a videoconference call, you can display additional/different relevant information by selecting Call Status / Call Statistics in the Status window.

# **COLLABORATE® SETUP**

When system is loaded for the first time (after restore defaults), the setup wizard is displayed on screen in order to configure the basic settings:

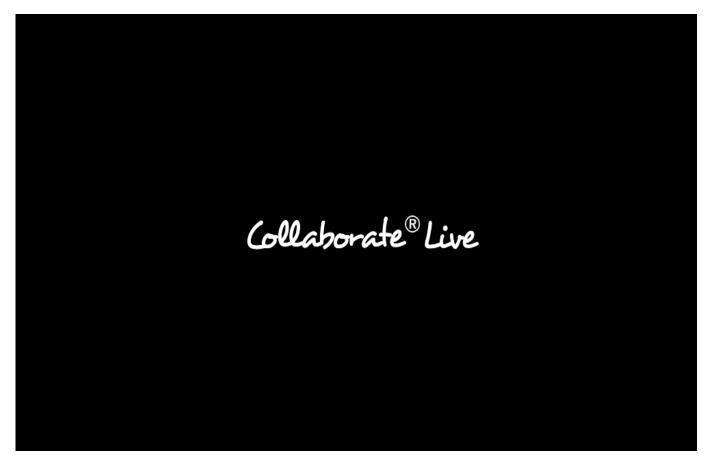

**Name:** System name used to identify the system when using DNS dialing. Best Practice will be a name that represents the actual location of the system.

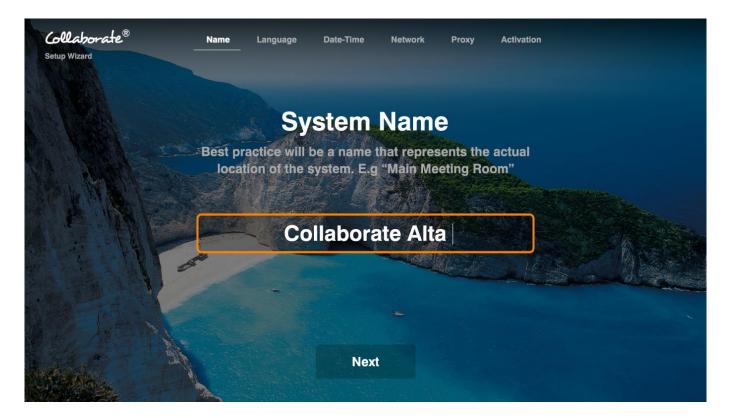

#### Click Next.

**Language Name:** Use left and right arrows to select a language for the system's User Interface and select the desired language.

Click Next.

Restart the system.

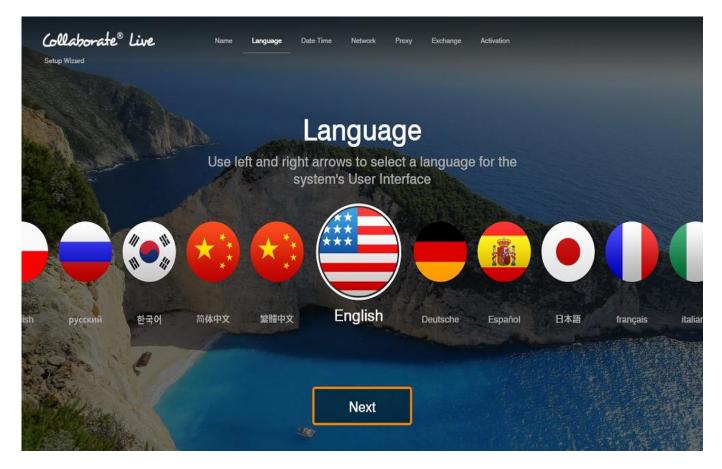

#### Click Next.

Select **Date, Time** & **Time Zone:** By default, Date, Time & Time Zone values will be set automatically.

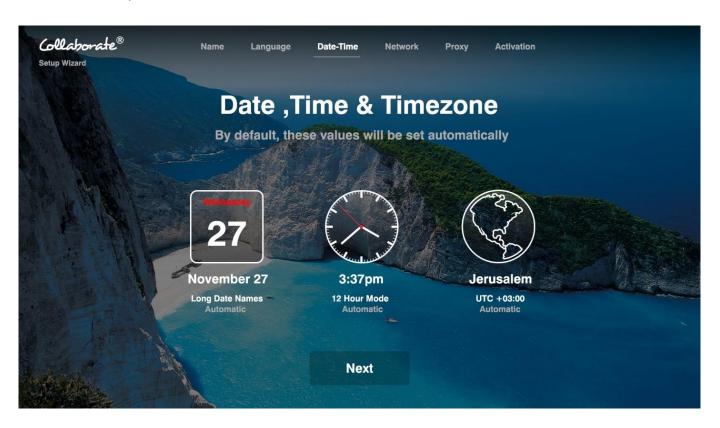

#### Click Next.

Date: This feature allows you to adjust the System's date. This date will be used for scheduling meetings, clock and more.

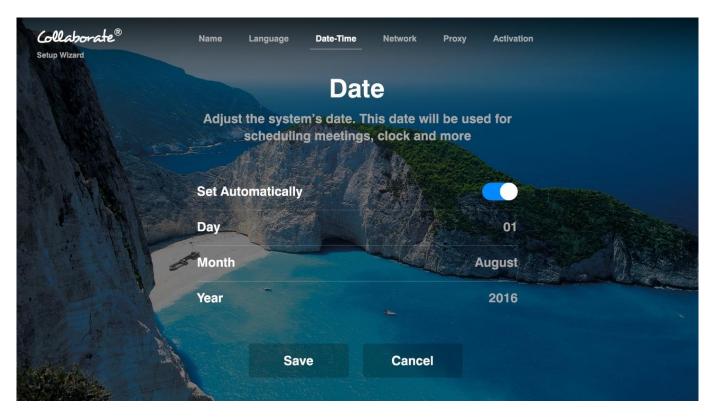

Click Save. If the date & time are disabled, then the details cannot be updated.

Time: This feature allows you to adjust the System's Time. This time will be used for scheduling meetings, clock and more.

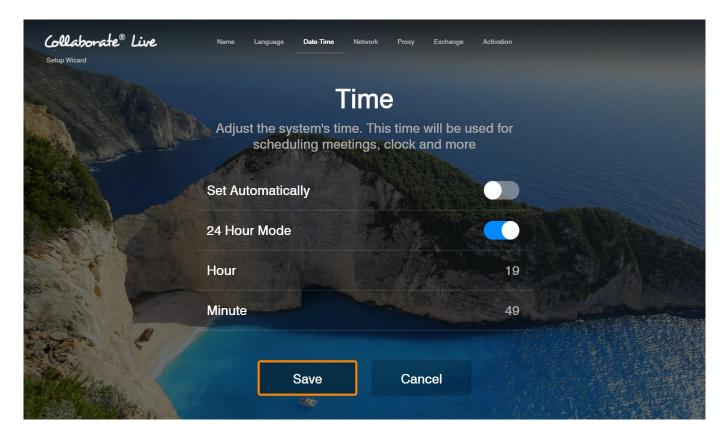

Click **Save**. Set network IP addresses.

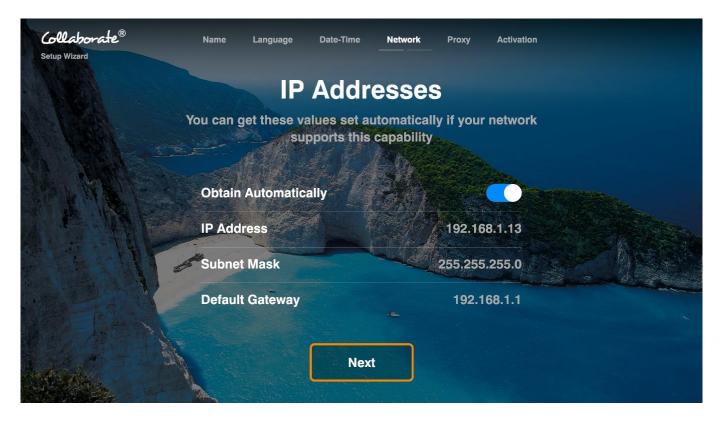

- Obtain Automatically Select the Toggle button to obtain an IP Address from a DHCP server automatically.
- **IP Address** Set the IP Address for this system. If using a DHCP server, the address obtained from the DHCP server is displayed.

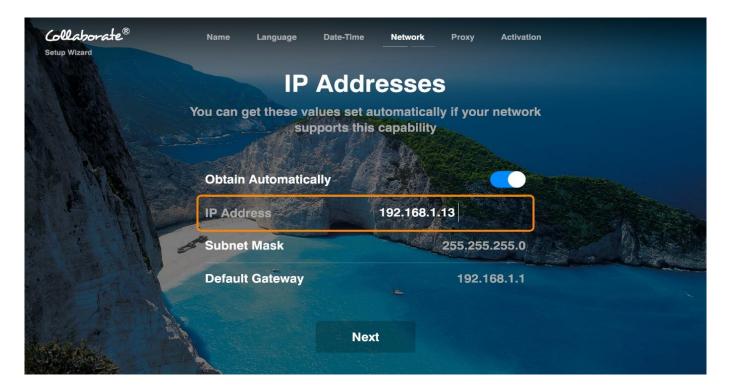

- Subnet Mask Set the subnet mask number for your network. If using a DHCP server, the address obtained from the DHCP server is displayed.
- **Default Gateway** Set the IP Address of the default gateway router. If using a DHCP server, the address obtained from the DHCP server is displayed.

You can automatically set these values if your network supports this capability.

#### Click Next

Set DNS addresses.

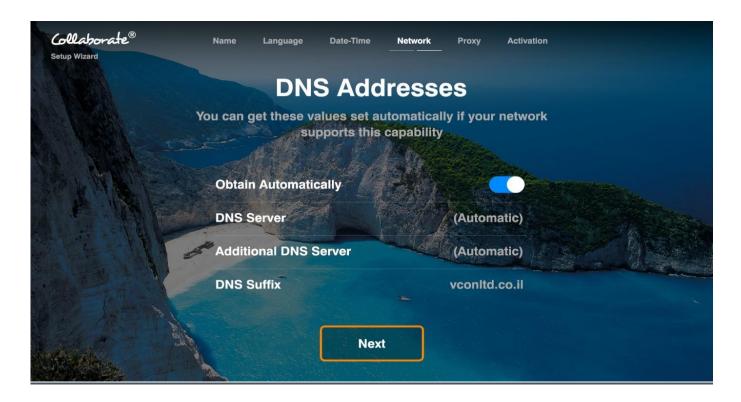

Obtain Automatically – Select the Toggle button to obtain your DNS server Address from a DHCP server automatically. If you do not choose to obtain the DNS address from a DHCP server, please fill in the following fields:

**DNS Server** – Set the IP Address of the DNS server. If using a DHCP server, the address obtained from the DHCP server is displayed.

**Additional DNS Server** – Alternative DNS server, to be used in case the first DNS server defined can't supply the needed services.

**DNS Suffix** – Set the DNS domain suffix to be used by this system.

Click Next.

Set Proxy.

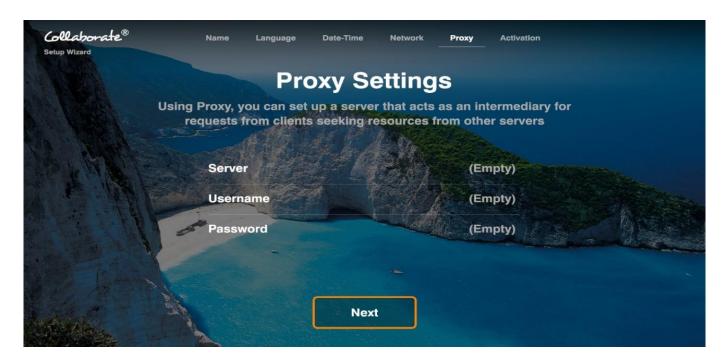

Enter your organization proxy server address. For any assistance use your organization's network manager.

Click Next.

Fill in Activation information.

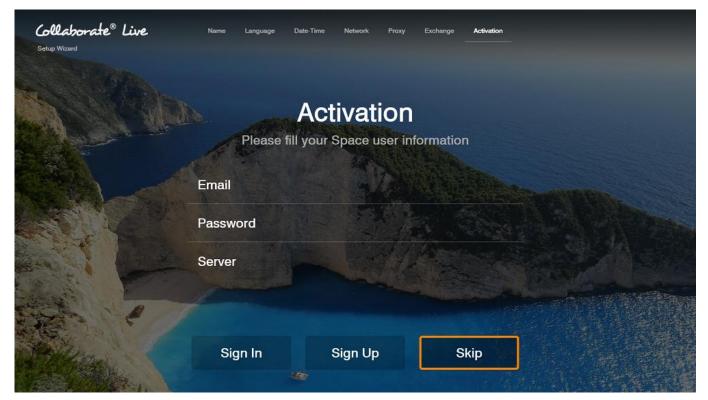

You will need an authenticated login and password to connect to COLLABORATE© Space. These credentials can be created in different ways:

If you would like to create a new Collaborate Space trial account, complete the Activation information, and then click "Sign Up" to proceed.

If you have an existing Collaborate Space account, fill in the user information and then click "Sign In" to proceed.

# **Chapter 3: Configuration Basics**

# IN THIS CHAPTER

This chapter explains the basic configuration options and includes the following sections:

- Configuring the Audio
- Configuring the Camera
- Controlling the Camera
- Configuring the Display
- LAN settings
- Firewall Settings
- Wi-Fi Settings
- General Settings
- Calls Settings
- Presentation Settings
- Software Updates

### **CONFIGURING THE AUDIO**

The audio input/output must be configured so that you will be able to hear and be heard properly in videoconferences.

To access the audio settings:

- 1. Press OK on the remote control. The main menu appears.
- 2. Using the remote control's navigation arrows, select Settings >Audio & Video. The Audio Settings window appears.

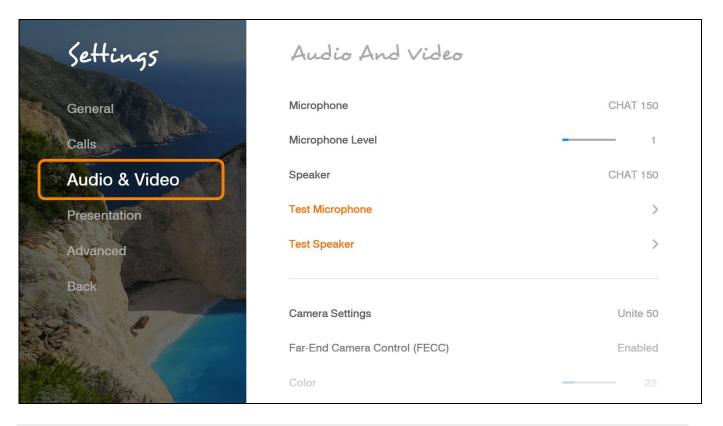

To configure the audio settings:

In the Audio Settings window, set the following properties of the selected audio input. USB devices can be used if the system supports external USB hardware.

- Microphone Select Chat 150 to be your Microphone device
- **Speaker** Select CHAT 150 to be your Speaker device.
- Audio Output Select a playback device from the list
- Play This button plays a recorded audio for use in setting output levels. Adjust the desired volume level (using the volume keys) for your audio output device.
- **Microphone Level** Adjust the microphone sensitivity level in percentage (%)
- Test Microphone Check and test the Microphone by using this option
- **Test Speaker –** Check and test the Speakers by using this option

### CONFIGURING THE CAMERA

Before you begin videoconferencing, you need to make sure that the camera connected to the COLLABORATE® Live 200 is properly configured. Camera is configured via the Camera Settings window.

To access the camera settings:

1. Press **OK** on the remote control. The main menu appears.

Using the remote control's navigation arrows, select Settings>Audio & Video. The Camera Settings window appears.

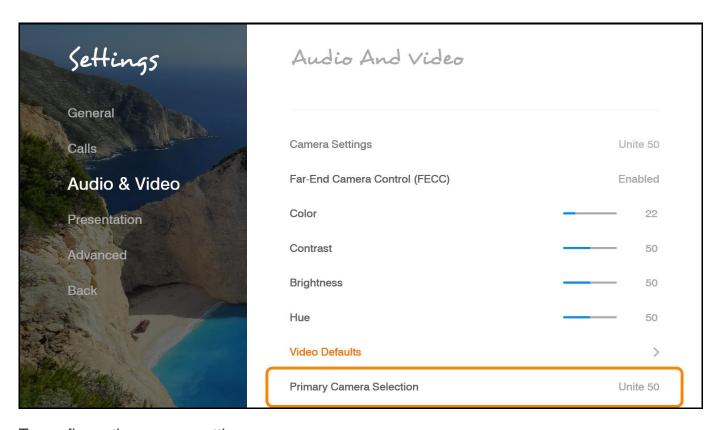

To configure the camera settings:

1. In the Camera Settings window, select the correct options from the **Source**.

#### Note:

### **COLLABORATE®** Live supports PTZ cameras only.

Optional: Set the percentage (%) of **Color**, **Contrast**, **Brightness**, and **Hue**. You can leave the default settings of these parameters unchanged.

Select the correct option from the **Camera Model**.

Select the **Far End Camera Control (FECC)** check box to enable the remote side to control your camera (unavailable when working with SIP).

# **CONTROLLING THE CAMERA**

You can control the camera position using the remote control's arrow buttons in idle mode or during a videoconference. To control the camera's zoom, use the zoom-in / zoom-out button.

During a videoconference, you can control the remote side's camera by pressing on Far-End button on remote control and then using the arrows.

## **CONFIGURING THE DISPLAY**

The display settings determine the method by which video is displayed on the screen. Adjust the display settings depending on the room you are using for videoconferencing and on your distance from the screen.

#### Note:

The term "screen" refers to any type of monitor you are using (LED, LCD, and so on).

To access the display settings:

1. Press **OK** on the remote control. The main menu appears.

Using the remote control's navigation arrows, select Settings>Advanced>Display. The Display Settings window appears.

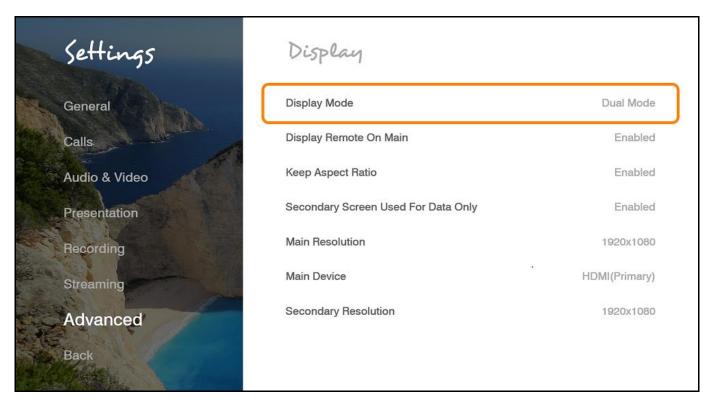

To configure the basic display settings:

Display Mode (Configured automatically) -

**Single Mode** – Both videoconferencing parties are displayed on a single screen.

**Dual Mode** – Conferences are displayed on two screens.

#### Note:

#### Incoming resolution in dual mode is limited to 1080@30.

**Display Remote on Main** – When using multiple monitors, display the remote side on the main display. Uncheck to display the remote on the secondary monitor.

**Device** and **Resolution** – Select an option from the lists.

**Keep Aspect Ratio** – Select this option to keep the original aspect ratio on screens that have a different aspect ratio.

**Secondary Screen Used for Data Only –** Select to use secondary monitor only when data is sent / received.

# **LAN SETTINGS**

In the LAN Settings window, you can configure TCP/IP networking parameters for COLLABORATE.

To edit Network settings:

1. Press **OK** on the remote control. The main menu appears.

Using the remote control's navigation arrows, select Settings>Advanced>Network. The LAN Settings window appears.

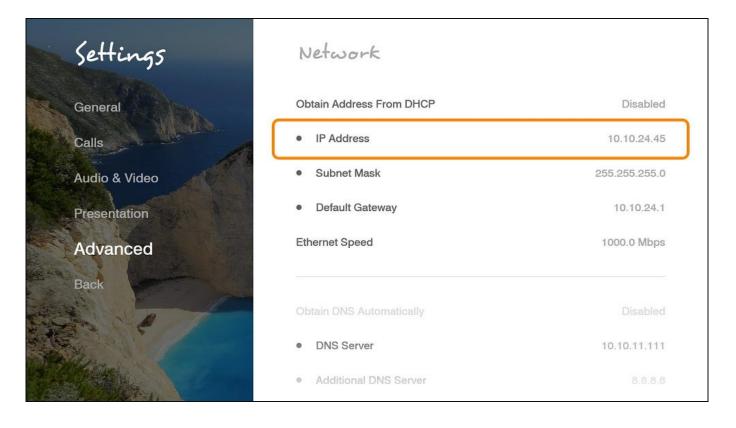

In the System Settings window, set the following options and parameters.

- Obtain Address from DHCP Server Select the checkbox to obtain an IP Address from a DHCP server.
- **IP Address** Set the IP Address for this system. If using a DHCP server, the address obtained from the DHCP server is displayed.
- **Subnet Mask** Set the subnet mask number for your network. If using a DHCP server, the address obtained from the DHCP server is displayed.
- **Default Gateway** Set the IP Address of the default gateway router. If using a DHCP server, the address obtained from the DHCP server is displayed.
- Obtain DNS Automatically Use the DHCP server to decide your DNS server address. If you do not select Obtain address from DHCP server, fill in the following fields:
- **DNS Server** Set the IP Address of the DNS server. If using a DHCP server, the address obtained from the DHCP server is displayed.
- Additional DNS Server Alternative DNS server, to be used in case the first DNS server defined can't supply the needed services.
- **DNS Suffix** Set the DNS domain suffix to be used by this system.
- Ethernet Speed Displays the network interface speed.

#### FIREWALL SETTINGS

The Firewall Network Settings contain your system's identification configuration on the local network.

NAT helps protect a LAN from exposure to unwanted traffic by providing one single external address to remote users. NAT uses a system of local and external addresses to hide a LAN's users from other networks. A NAT server translates local parties' addresses to an external address, which is then used to identify the local party to remote parties. Therefore, remote parties use this external address to call the local party without knowing its actual local address.

To access Firewall/NAT Settings:

1. Press **OK** on the remote control. The main menu appears.

Select **Settings > Advanced > Network**. The Network Settings window appears.

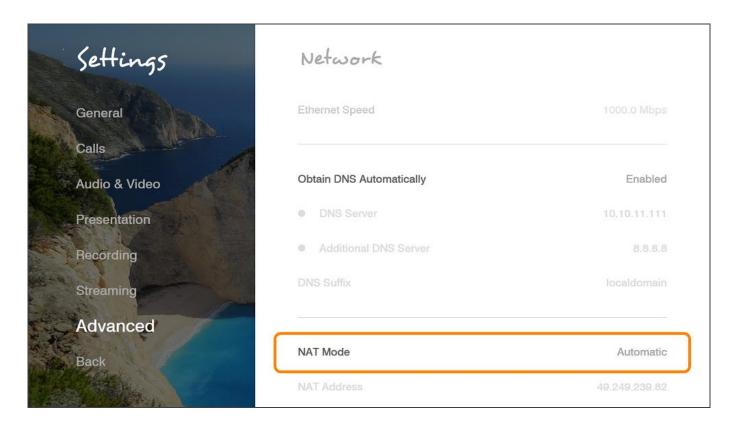

In the Firewall window, set the following options and parameters:

NAT Mode:

**Disabled** – Callers to the organization LAN are not identified.

**Manual** – Enter your external IP Address. The NAT device maps this to your internal extension number.

**Automatic** – The NAT device recognizes your IP Address and maps it to your internal extension number when you dial out through your organization LAN.

**NAT Address**- if your organization uses NAT when communicating with parties in another LAN or WAN, type the external address for your videoconferencing device.

# Wi-Fi SETTINGS

You can use the "Collaborate Share" feature via external Wi-Fi network while your system is located in the corporation LAN network.

To access the Wi-Fi settings:

1. Press OK on the remote control. The main menu appears.

Using the remote control's Navigation arrows, select Settings>Advanced>Wi-Fi. The Wi-Fi Settings window appears.

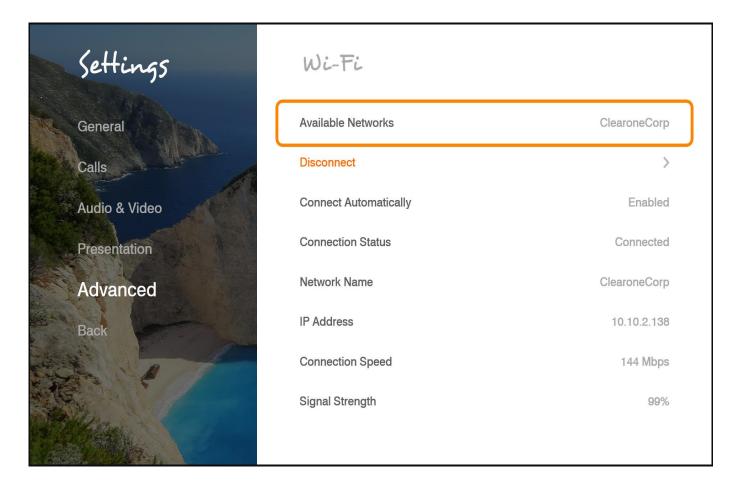

To configure the basic display settings:

**Available Network** – List of all available Wi-Fi networks in your range. Select the desired network to which you want to connect.

**Connect Automatically** – Check this option to allow auto connection to the selected network while the network is available.

**Connection Status** – Displays the status of the Wi-Fi connection.

**Network Name** – Displays the network SSID.

**IP Address** – Displays the Wi-Fi network IP address.

**Connection Speed** – Displays the connection rate.

**Signal Strength** – Displays the Wi-Fi signal strength. For better strength, put your Collaborate close to the router.

Once the Wi-Fi is setup and connected, verify that the "Collaborate® Share" sender is located within the same Collaborate® Live 200 Wi-Fi network.

Load the "Collaborate® Share" sender application and select the Collaborate® Live 200 receiver from the list.

#### Note:

While connection speed or Signal Strength is low, you may encounter low data quality.

### **GENERAL SETTINGS**

The general settings define general system properties.

To configure security settings:

1. Press **OK** on the remote control. The main menu appears.

Select **Settings>General**. The General Settings window appears.

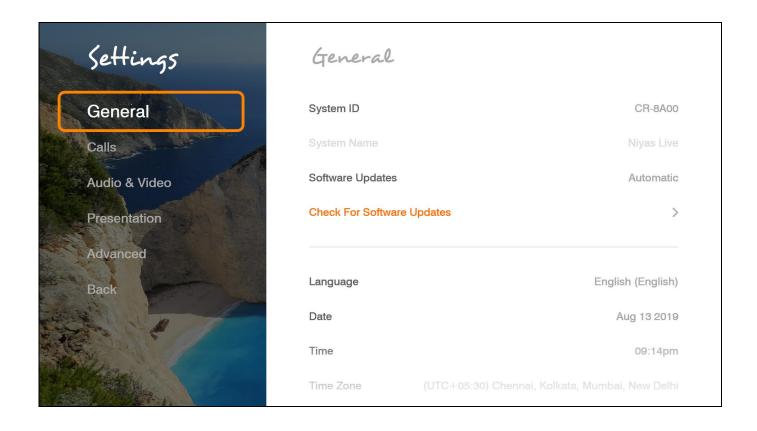

In the General Settings window, set the following options and parameters.

System Name - Set the system title that will represent the unit during a session.

#### Note:

This will be automatically overwritten if you register to our Space service.

**Language** – Select the desired language for the user interface, then click **Apply**. (A system restart is required after changing the system language.)

**Date** – If not already set, enter the current date.

**Time** – If not already set, enter the current time.

**Time Zone** – Select your time zone.

**World Clock** – Select the time zones for the clocks displayed on the idle screen.

**Weather Temperature Unit** – Select Celsius or Fahrenheit for the display.

**Wallpaper**– Select from the available images.

**Sleep Timeout** – Duration of idle time (in minutes) before the system goes into sleep mode. If set to "0," the system will not automatically go into sleep mode.

Select Apply. Changes will take effect after system restart.

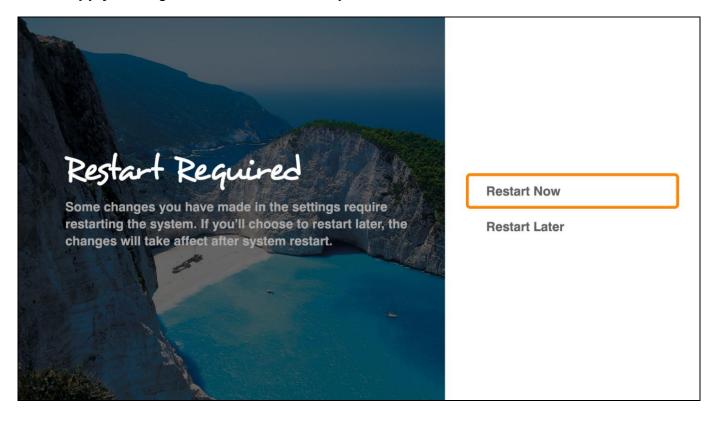

# **CALLS SETTINGS**

In the Calls Settings window, you can define miscellaneous technical settings that affect how video collaboration calls are performed by default.

To configure call settings:

1. Press **OK** on the remote control. The main menu appears.

Select **Settings > Calls**. The Call Settings window appears.

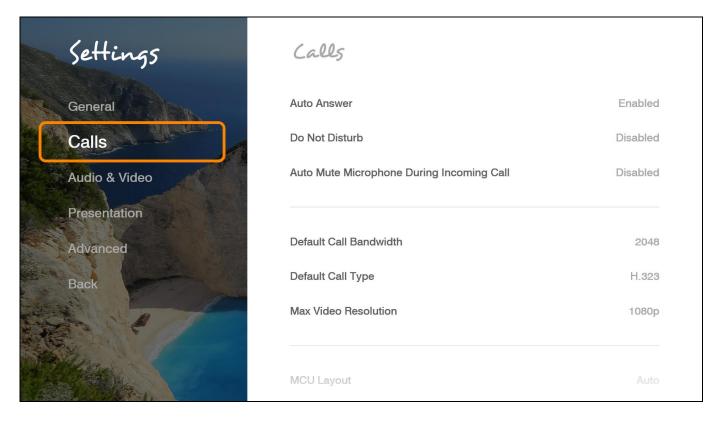

In the Call Settings window, set the following options and parameters

**Auto Answer** – Enables auto answering of incoming calls.

**Do Not Disturb** – Select to turn on auto reject of all incoming calls.

**Auto Mute Microphone During Incoming Call** – Enables auto muting the microphone for incoming calls.

**Default Call Bandwidth** – Select the bandwidth for calls.

**Default Call Type** – Choose the protocol and path used. GW calls are routed through the Collaborate Space Gateway.

Max. Video Resolution – Set the maximum video resolution.

# **PRESENTATION SETTINGS**

To configure the presentation settings:

1. Press **OK** on the remote control. The main menu appears.

Select Settings>Presentation. The Presentation Settings window appears.

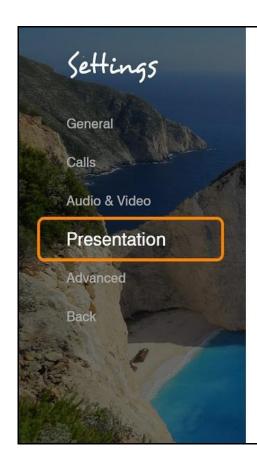

# Presentation

Wireless Sharing Enabled

Auto Display Wireless Presentation Enabled

Wireless Sharing Code 15926

Presentation Sharing Mode Sharpness

In the Presentation Settings window, the following properties can be configured:

**Enable Wireless Sharing** – Allow wireless data sharing from any PC with Collaborate® share.

**Auto Display Wireless Presentation** – Wireless auto-sharing once sender is connected **Wireless Sharing Code** – Wireless security code need to be entered by sender

**Presentation Sharing Mode** – Depending on the type of presentation material being transmitted you can choose the data transmit mode priorities either motion or sharpness:

**Motion** - provides the highest possible frame rate. Used when there is a need for higher frame rates, when there is a lot of motion in the data.

**Sharpness** - provides the highest possible resolution. Used when you want the highest quality of detailed images and graphics.

# **SOFTWARE UPDATES**

Configure automatic software updates or check for updates.

To access the update settings:

1. Press **OK** on the remote control. The main menu appears.

Using the remote control's Navigation arrows, select **Settings > General**. The Update Settings window appears.

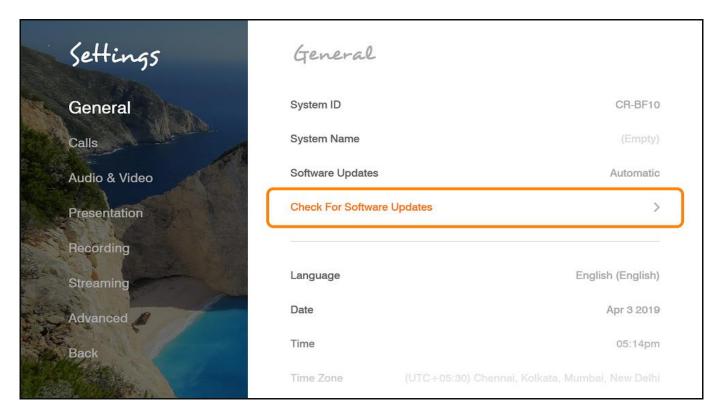

To configure the update settings:

- 1. **Software Updates** Choose the "Automatic" option to have the system frequently check for updates. If an update is available, you will get an on screen notification and you can choose to update or not.
- 2. Check for Software Updates Checks for updates. You see a notification if any new updates are available.

If the system is up to date, it displays a message "Software is up to date" as shown below.

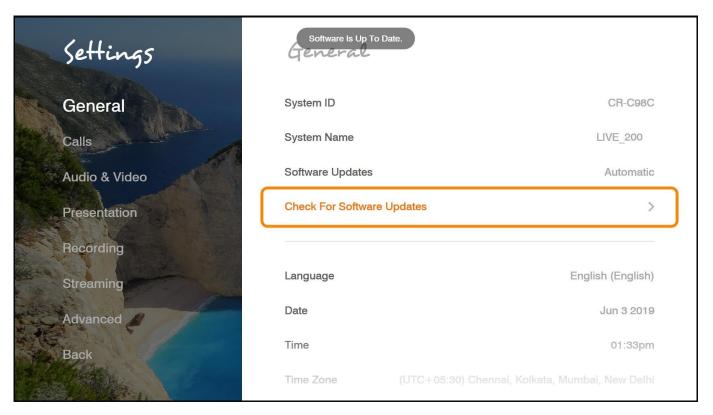

# **Chapter 4: Video Collaboration**

## IN THIS CHAPTER

This chapter explains the video collaboration basics and options using COLLABORATE® Live, and includes the following sections:

- Starting Calls
- Auto-Answering Calls
- Ending Calls
- Muting the Video
- Switching Image Modes
- Switching Call View Modes
- Using Picture-In-Picture (PIP) Modes
- Call State Indications
- Using Call Tones
- Data Sharing

## STARTING LAN CALLS

You can start a manual call to a network IP Address that you type in the New Call bar.

To start a call using the manual dialer:

1. Select Video Call > Dial Pad.

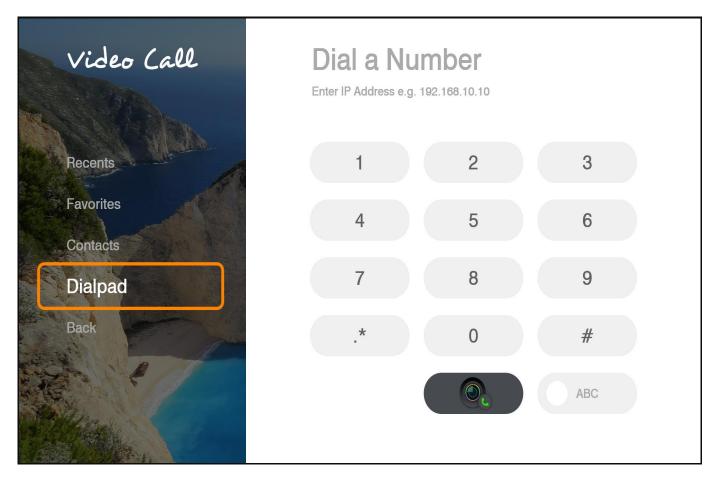

2. Provide the IP Address.

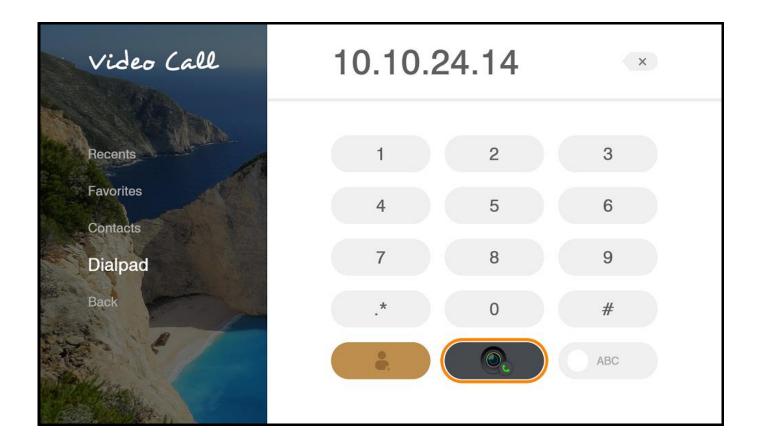

- 3. In the Type a Number/Name field, type the IP Address to which you want to call. Alternatively, instead of an IP Address, you can also use an Alias, E.164 number, or a DNS Address (if they are defined on your network).
- 4. To type letters and numbers, make sure that the ABC option is selected.

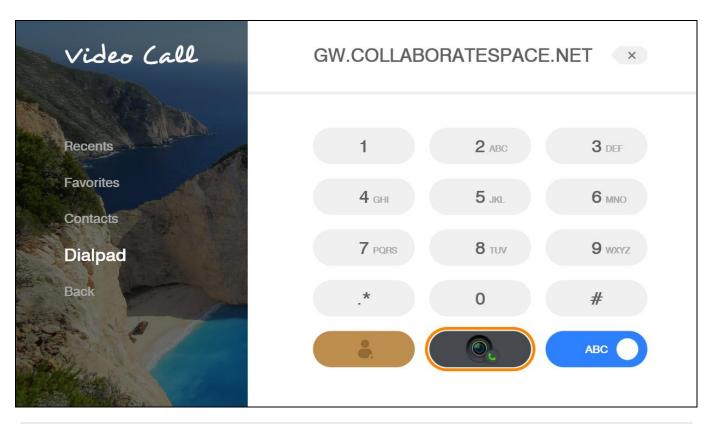

For a video call, you can also press the Make Call (green button) on the remote control. The Calling screen appears.

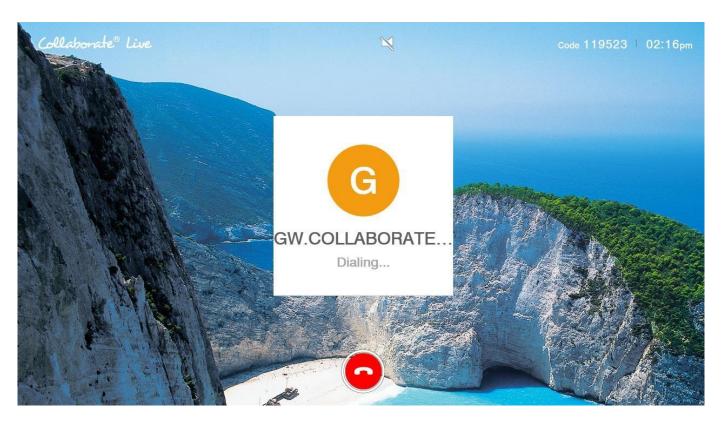

When the call is answered, the system switches to the Call mode.

# **AUTO-ANSWERING CALLS**

The auto-answer option is found in the **Settings>Calls** menu. When the auto-answer option is not selected and an incoming call is received, a message is displayed on the screen. You can accept or reject the call using the buttons on the remote control or via the screen message.

## **ENDING CALLS**

You can disconnect the current videoconference call at any time.

To end the current call:

1. On the remote control, press the red End Call button,

– or –

Select **Conference>Hang Up** in the GUI and then press **OK** on the remote control.

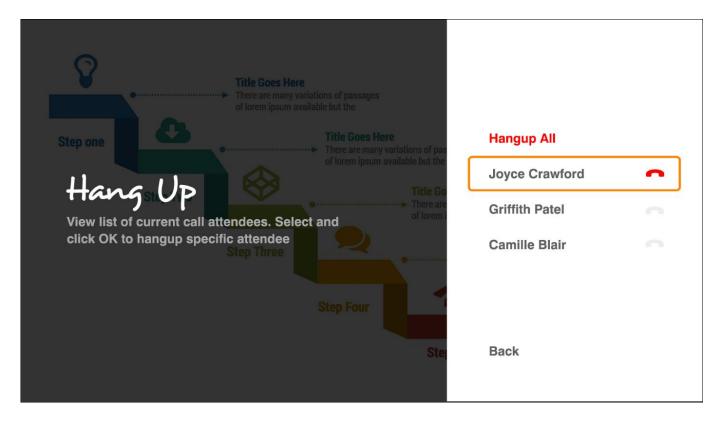

## **MUTING THE VIDEO**

You can mute video during a videoconference using the remote control. When you press **Mute Video** ( ) during a call, the remote side sees the Mute Video BMP image, which indicates that your video source has been muted.

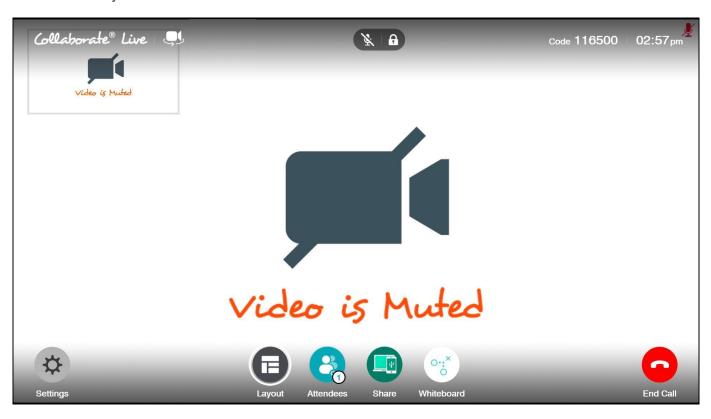

## **SWITCHING CALL VIEW MODES**

Depending on the type of screen and video interface you are using (HDMI Display port); a call may be displayed in single, dual or presentation mode.

#### SINGLE MODE

Single mode presents a single screen showing the output of the local video camera in the Picture-In-Picture (PIP) screen area (see Using Picture-In-Picture (PIP) Modes) and the output of the remote video camera on the main screen area.

#### **DUAL MODE**

Two screens: one showing the output of the local video camera, and a second screen showing the output of the remote video camera.

Once Secondary Display Used for Data Only is checked, the conference will be in a single mode. Once data is shared, the second monitor will display the data.

#### Note:

Session bandwidth is limited to 1536Kb on dual mode and resolution is limited to 1080@30.

#### PRESENTATION MODE

When a laptop is displayed in data sharing mode, the remote video is shown in a PIP area, while the laptop video is presented on the main screen.

# **USING PICTURE-IN-PICTURE (PIP) MODES**

When a conference begins, the local video appears on the monitor in a small rectangular inset located in the upper left corner of the larger remote video display. This display mode is called Picture-In-Picture (PIP).

Each time you press the PIP button on the remote control, the PIP image rotates counterclockwise to the next corner of the screen. Pressing the PIP button after the PIP completes a rotation to all corners then hides the PIP image and starts again on a subsequent button press.

The default video mode is **PIP 1**, in which the local caller's video is displayed in the small **upper-left** corner, while the remote person is viewed in the large area of the screen. The other modes are:

- **PIP 2** The local caller sees only the remote person.
- **PIP 3** The local caller is viewed in the small **upper-right** corner, while the remote person is viewed in the main area of the screen.
- **PIP 4** The local caller is viewed in the small **lower-right** corner, while remote person is viewed in the large area of the screen.
- **PIP 5** The local caller is viewed in the small **lower-left** corner, while remote person is viewed in the large area of the screen.
- **PIP 6** The local caller is viewed on half the screen and the remote person is viewed on the other half, also known as side-by-side view.

#### Note:

When data is shared, the remote video and the data are displayed side by side on the screen (This option is unavailable while sharing via Collaborate® Share option).

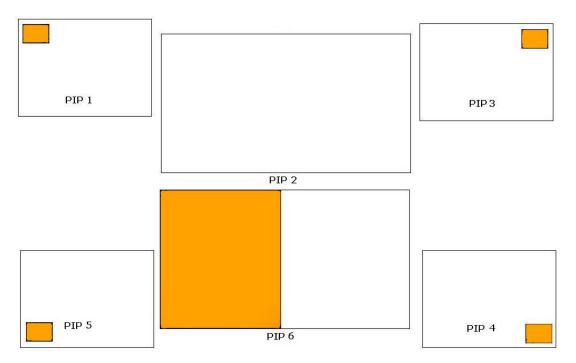

# **CALL STATE INDICATIONS**

Various call states are represented by icons on the screen when videoconferencing is taking place.

| GUI Icon | Indication                                                  |  |  |
|----------|-------------------------------------------------------------|--|--|
|          | The current call is encrypted                               |  |  |
| <b>½</b> | The local microphone is muted                               |  |  |
| <b>#</b> | The local speaker is muted                                  |  |  |
| Far      | Far End mode is on (You can control the remote side camera) |  |  |
|          | Local network disconnection                                 |  |  |

| Central        | Unsuccessful COLLABORATE® Central registration |  |
|----------------|------------------------------------------------|--|
| # #<br>Central | Successful COLLABORATE® Central registration   |  |
|                | Unsuccessful gatekeeper registration           |  |
|                | Successful gatekeeper registration             |  |
| C              | Currently on Audio session                     |  |
| SIP            | SIP registration                               |  |
| SIP            | SIP registration failed                        |  |

# **VIEWING CALL STATUS**

During a videoconference call, you can view and check the technical details of the call. To view the call status details:

During the video collaboration call, click the **Status** button on the remote to view the Call View box (see Call View Box).

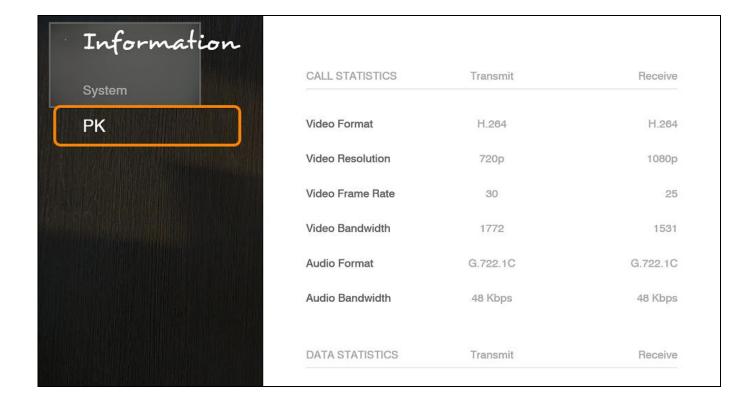

The Call Status box displays the following information for both incoming and outgoing communication:

- Video Format Video codec used to display video in this call
- Video Resolution Video resolution used in this call
- Video Bandwidth Bandwidth used by the video in this call
- Video Frame Rate Video frame rate used in this call
- Audio Format Audio codec used to sound audio in this call
- Audio Bandwidth Bandwidth used by the audio in this call
- **Encryption Mode** Type of encryption used in this call (if encryption is used)
- Call Protocol Protocol of the current call
- Packet Loss Percentage of packets that did not arrive at their destination

## **USING CALL TONES**

When making calls the call operator can request a Password or DTMF tone to connect.

#### **OPERATOR REQUEST FOR PASSWORD**

The Operator can request you to enter a conference password to proceed with the call.

To enter a conference password, use the numeric pad on the remote control. The screen shows DTMF message: "DTMF signal \*\*\*\* sent" representing the numbers pressed on the keypad.

#### **OPERATOR REQUEST FOR TELEPHONE TONE**

The Operator can request you to connect using a dial-tone to proceed with the call.

To enter DTMF tone, use the numeric pad on the remote control to dial. The screen shows DTMF message: "DTMF signal \*\*\*\* sent" representing the numbers pressed on the keypad.

### **DATA SHARING**

Data Sharing can be accessed via the on-screen menu or by pressing the Data button on the remote control. Data Sources are selected inside the Presentation menu. Pressing the Data button a second time stops data sharing.

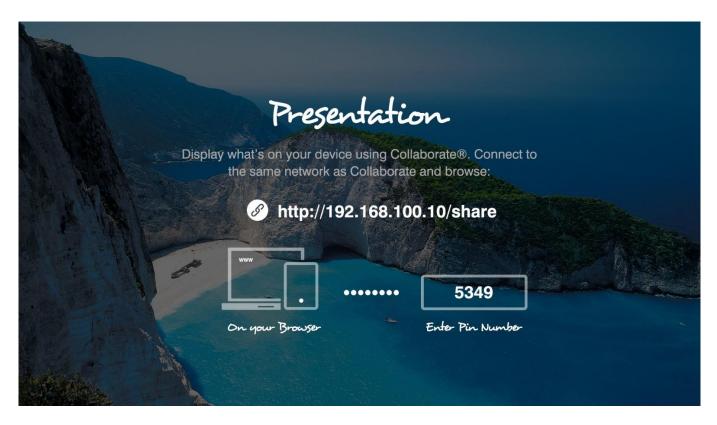

## **CONNECTING THE DATAPOINT**

For the system to recognize data sources, you need to connect to the DataPoint.

To choose a data source:

- 1. Select **Presentation** on the main menu. The Data Sharing menu opens.
- 2. Select **HDMI** option to share data using the DataPoint input.

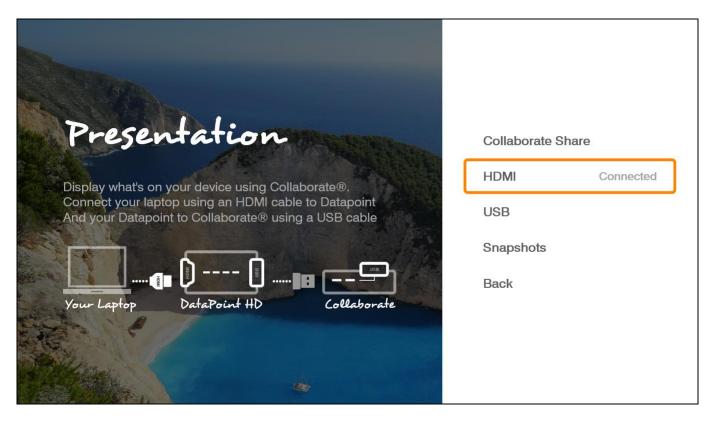

# **CONNECTING A USB FLASH DRIVE**

In idle mode you can view files that are stored on a portable USB flash drive. To view and share files from a USB flash drive:

- 1. Insert a USB flash drive to one of the COLLABORATE® Live USB ports. The message "USB device inserted" is displayed.
- 2. Select Presentation > USB. The File Selection window appears.

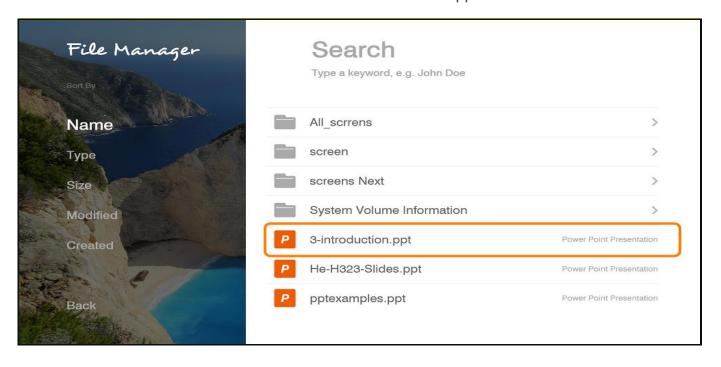

- 1. Select the file you want and then press **OK** on the remote control. The following files are supported: \*.jpg, \*.jpeg, \*.gif, \*.png, \*.tiff, \*.tif, \*.bmp, \*.wmf, \*.mpg, \*.mpeg, \*.wmv, \*.mp4, \*.avi, \*.pdf, \*.pps, \*.ppt, \*.doc, \*.rtf, \*.xls, \*.xlsx, \*.pptx, \*.ppsx and \*.docx.
- 2. The file is displayed. If the file is opened during a videoconference, it is shared with all the viewers.

# **WIRELESS SHARING**

You can view and share your PC desktop or any open application via network using the Collaborate® Share feature. To define wireless settings, follow the Presentation settings.

To view and share wirelessly:

- 1. Download the Collaborate® Share application from the web interface
- 2. Ensure that the computer you are going to use is connected to the network or that your computer can connect to the company's network or to an external Wi-Fi network.
- 3. Double-click on the desktop Icon
- 4. Select a meeting from the meeting list.

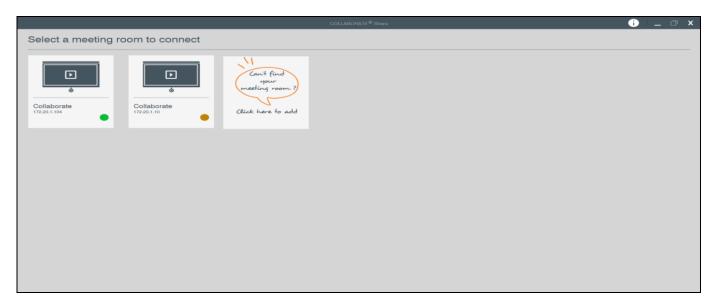

- 1. If necessary, enter the code number shown on the Collaborate Live screen.
- 2. Choose the content to be shared, select either the computer desktop or any available applications.

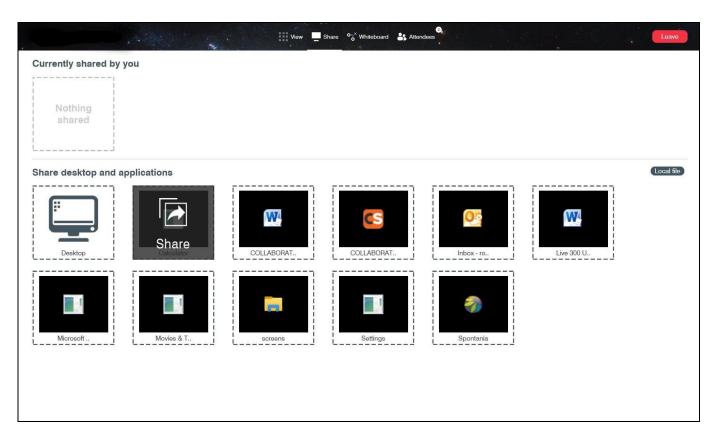

1. Select Presentation > Collaborate Share. Wireless data sharing is starting.

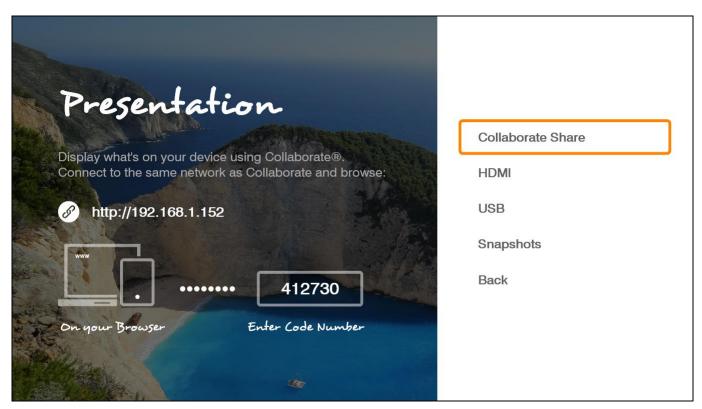

# **COLLABORATE® SHARE CONTROLLERS**

While wireless is shared, you can manage your sharing from "Collaborate® Share" controllers.

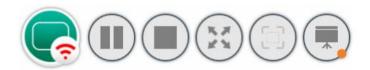

| Button Image     | Button Name  | Command                                                                                                    |  |
|------------------|--------------|----------------------------------------------------------------------------------------------------|--|
|                  | Pause        | Pause the current share                                                                                                    |  |
|                  | Play         | Resume the paused shared                                                                                                   |  |
| (%, 3F)<br>(# %) | Full view    | Switch the Collaborate® share to full view                                                                                 |  |
| 3 II.            | Compact view | Switch the Collaborate® share to normal view                                                                               |  |
|                  | Spotlight    | When several "Collaborate® Share" are connected to the system, use this icon to move the chosen stream into the main area. |  |
|                  | Display      | When several "Collaborate® Share" are connected, use this icon to change the displayed layout.                             |  |
|                  | Layout       | "Collaborate® share" layout option:  Mosaic / Full Screen / Preview                                                        |  |
|                  | Dual display | When two monitors are connected to the unit, you can choose which monitor will display the data.                           |  |

You can also use the Collaborate® Share application while it is connected to a Wi-Fi network and the Collaborate® Live is connected to the corporate network.

Refer to Wi-Fi settings.

# **DATA SHARING IN IDLE MODE**

You can share data while the system is idle. Connect a USB drive, DataPoint or Collaborate® Share, and share the desired data. You can press the 'PIP' button on the remote control in order to see your data and your main camera side-by-side.

### Note:

PIP will not be displayed while using Collaborate Share in idle mode.

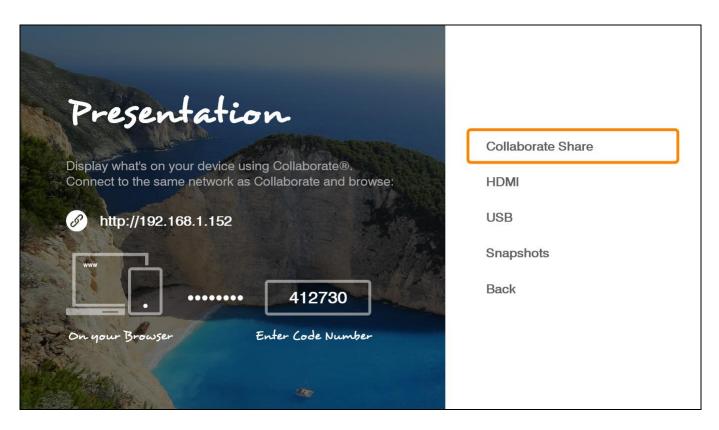

# **SHARING DATA WITH AUDIO**

When sharing a video file from a PC or a USB flash drive, the Collaborate ® Live is mixing the audio channels into one channel so the presentation audio as well as the microphone can be heard. While sharing, the volume buttons control the **media volume** (PC or movie) on the local side and on the remote side.

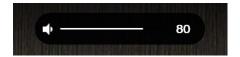

# **Chapter 5: Quick Dialing Methods**

## IN THIS CHAPTER

This chapter describes the different quick dialing methods that are available in COLLABORATE® Live 200, and includes the following sections:

- Using the Contacts
- Using the Recent Calls
- Using Online Directories
- Using Collaborate Space Contacts

### **USING THE CONTACTS**

The Contacts enables you to make calls to addresses stored on the local system. You can add frequently used addresses to the Contacts.

#### **USING THE CONTACTS VIA THE REMOTE CONTROL**

You can select the Contacts using the remote control. To select the Contacts via the remote control:

- 1. On the remote control, press **Phone Book** ( ). The Contacts window appears (use the menu on the left to choose from: Recents, Favorites, Contacts or Dialpad)
- 2. In the Contacts tab, select the number to dial, and then press the Make Call button ( ) on the remote control.

#### **USING CONTACTS VIA THE COLLABORATE® LIVE GUI**

You can display the Contacts using the COLLABORATE® Live GUI menus. To select the Contacts via the COLLABORATE® Live GUI:

- 1. Select the Contacts, Video Call, or Audio Call icon. The call window appears (use the menu on the left to choose from: Recents, Favorites, Contacts or Dialpad).
- 2. In the Contacts tab, select the Contact to dial, and then press Make Call button

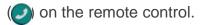

#### ADDING ENTRIES TO THE CONTACTS

You can add frequently used addresses to the Contacts list from where calls can be made directly.

To add a new contact to the Contacts list:

- 1. In the Contacts, select **Dialpad** and press **OK**. The Dialpad opens.
- Type in the new contact's IP Address, and then click on the new contact button below.
   The New Contact window appears where you can enter their First Name, Last Name, and the call Protocol, and then click on Save on the right side of the window to create the new contact.

#### **EDITING ENTRIES IN THE CONTACTS**

You can edit frequently used numbers already in the Contacts list and save them for repeated use.

To edit a contact's details in the Contacts list:

- 1. In the Contacts list, select the entry you want to edit and then press **OK** on the remote control.
- 2. Use the menu on the right to add to favorites, edit or remove a contact.
- 3. Edit the Name, Address and call Protocol.
- 4. Click Save.

## **USING THE RECENT CALLS**

Recent calls are automatically logged to the Recent Calls when an outgoing call is made or when an incoming call is received.

#### Note:

The Recent calls list cannot be edited.

#### USING THE RECENT CALLS VIA, THE REMOTE CONTROL

To select the Recent Calls via the remote control:

- 1. On the remote control, press **Recent Calls** ( **1** or on the Main Menu, select the **Contacts, Video Call,** or **Audio Call** icons. The Recent Calls window appears.
- 2. Select the entry and press **Dial**.

#### DISPLAYING THE RECENT CALLS FROM THE CONTACTS

To display the Recent Calls via the Contacts:

In the Contacts screen, select **Recents** in the menu on the left side of the screen.

#### ADDING A RECENT CALLS ENTRY TO THE CONTACTS

You can add entries for Recent Calls to the Contacts for reuse later. To add a Recent Calls entry to the Contacts:

- In the Recent Calls, select the entry you want to add to the Contacts and then press OK on the remote control.
- 2. Select **Create New Contact**. The New Contact menu appears.
- 3. Edit in the contact Name, Address, and call protocol if needed, and then select **Save**. The log entry is added to the Contacts.

### **USING DIRECTORY**

The Directory is an external directory which can be used for calling. If you are registered in the Directory, you can view the Directory in the Contacts under the Directory tab.

#### ACCESSING A DIRECTORY VIA THE REMOTE CONTROL

To access the Contacts via the remote control:

- 1. On the remote control, press the Contacts button. The Contacts opens.
- 2. Select the Directory tab, and on the number to dial press **Dial**.

#### **ACCESSING THE DIRECTORY VIA THE CONTACTS**

To access the Directory via the Contacts:

- 1. In the Contacts, select **Directory** by pressing down with the navigation arrows.
- 2. Select the Directory tab, select the number to dial and press **Dial**.

# **USING COLLABORATE SPACE CONTACTS**

When your system is registered to the Collaborate Space server (See settings), all users that are registered to this server will appear in the Collaborate Space contacts list.

To access the Contacts via the remote control:

1. On the remote control, press the Contacts button. The Contacts opens

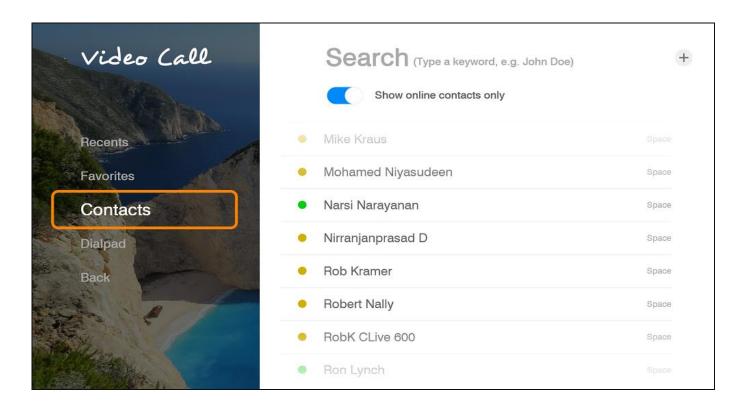

- 1. Select Online / Away contact.
- 2. Press Dial.

# **Chapter 6: Skype for Business**

## IN THIS CHAPTER

This chapter covers Skype for Business calling, and includes the following sections:

- Starting Skype for Business Calls
- Starting Skype for Business Multi Conference Calls
- Presentation Sharing
- Display Layouts
- Join scheduled Skype for Business Meetings

# STARTING SKYPE FOR BUSINESS CALLS

In order to start a Skype for Business call follow these step-by-step instructions:

- 1. Make sure you're logged into the Skype for Business server (To register your system to the Skype for Business server please refer to the Skype for Business settings). To verify registration, press the info button ( ) on remote control and check if you are registered to the Skype for Business server.
- 2. Select Video Call > Contacts.
- 3. Select the name of the contact you want to call.

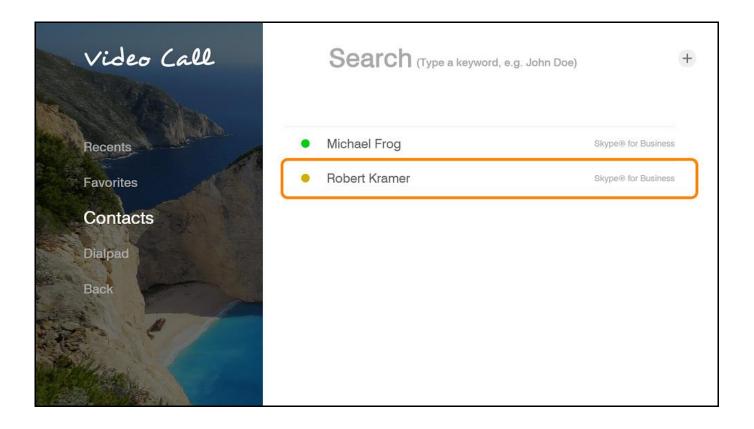

Guide to status icons:

- Available Online and Available
- Away Logged on but have been away from system for a period a time

- Busy In a conference call
- Off Line Not signed in

# STARTING SKYPE FOR BUSINESS MULTI CONFERENCE CALLS

If you need to add more people to your conference call, you can select their names from your Contacts list:

- 1. Make sure your contacts are available by checking their present status first.
- 2. Select contact from the list, and then click Dial.

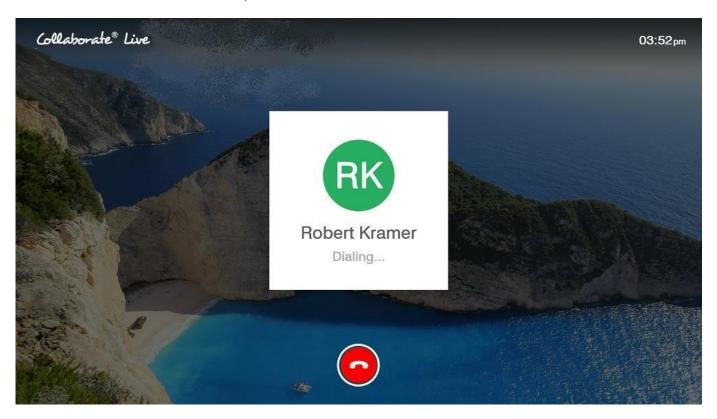

Attendees -During a Skype for Business call, click on the Attendees menu to see all of the Attendees in the call

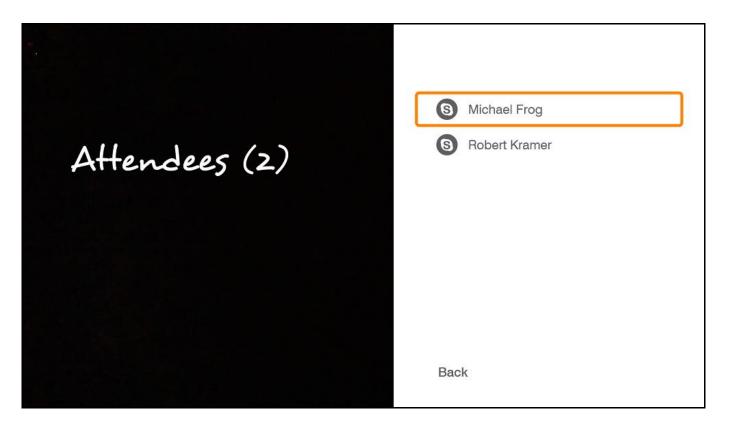

# PRESENTATION SHARING

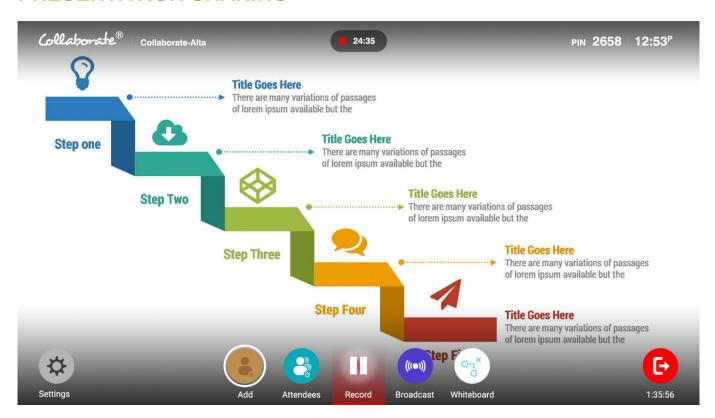

HDMI Input
Wireless Presentation
USB

# **DISPLAY LAYOUTS**

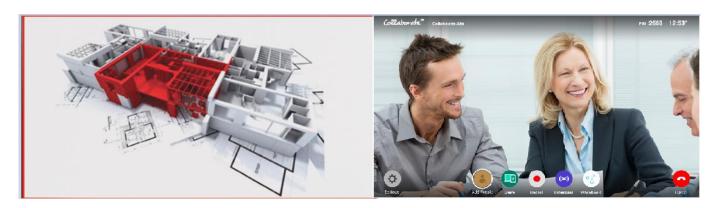

Dual Displays: One display showing the near-end video, the second display showing the farend video

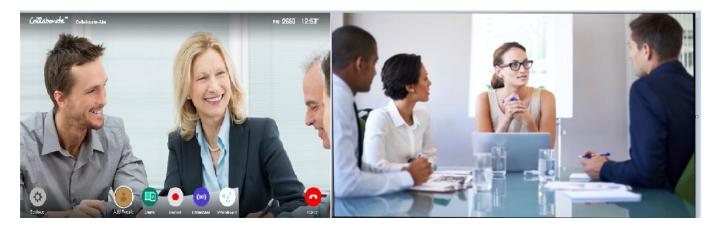

Voice Switched Mode: Displays the party that is talking in a point-to-point, or multi-party calls.

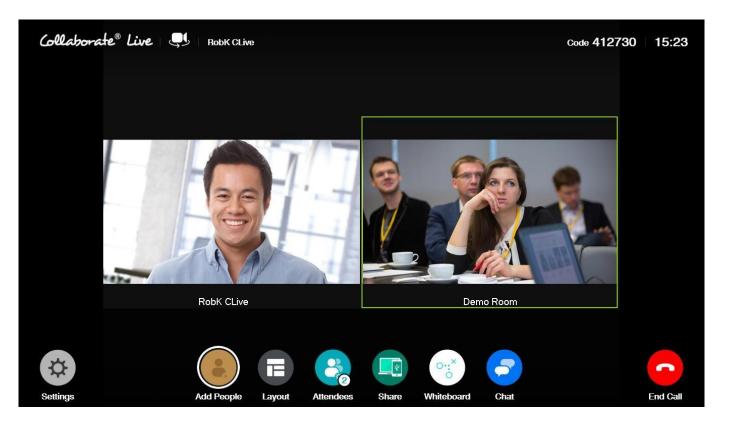

# JOIN SCHEDULED SKYPE FOR BUSINESS MEETINGS

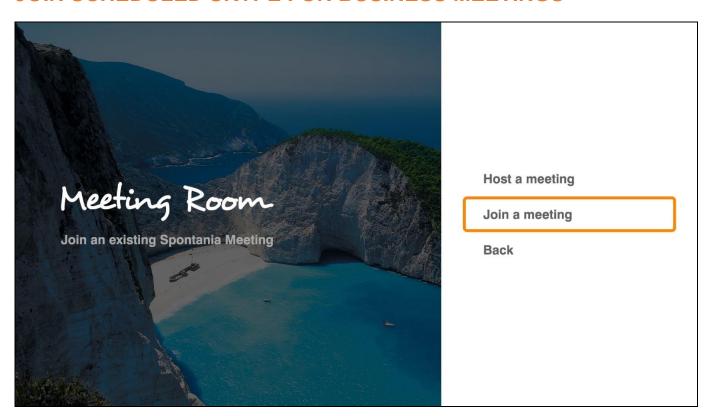

A meeting Reminder will pop up for scheduled Skype for Business meetings.

# **USING SKYPE FOR BUSINESS CONTACTS**

When your system is registered to a Skype for Business server (See Skype for Business settings), all users that are registered to this server will appear in the combined Contacts list.

To access the Contacts via the remote control:

- 1. Select Video Call and then Recents, Favorites, or Contacts and select the name of the contact you want to call.
- 2. Select the Online / Away contact and click on Video Call.

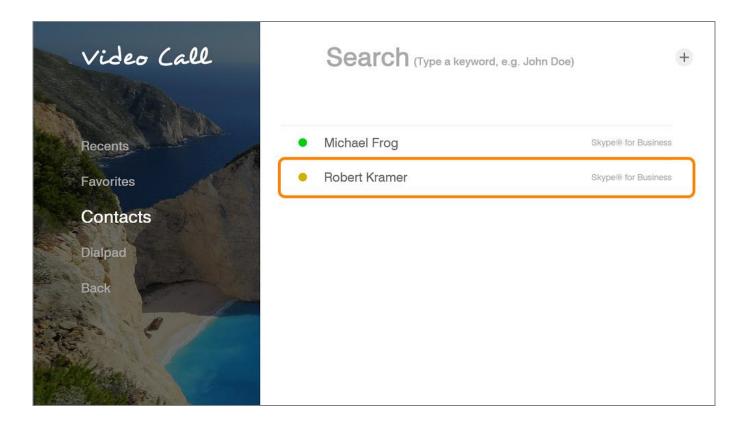

#### Guide to status icons:

- Available Online and Available
- Away Logged on but have been away from system for a period a time
- Busy In a conference call
- Off Line Not signed in

# **Chapter 7: Advanced Settings**

## IN THIS CHAPTER

This chapter covers the advanced settings for COLLABORATE® Live, and includes the following sections:

- Display Settings
- Network Settings
- Wi-Fi Settings
- Directory Properties
- H.323 Protocol Settings
- SIP Protocol Settings
- Space Settings
- Security Settings
- Admin Settings
- Proxy Settings
- Exchange Settings
- Skype® for Business Settings

## **DISPLAY SETTINGS**

Please refer to Chapter 3

## **NETWORK SETTINGS**

Please refer to chapter 3

### Wi-Fi SETTINGS

Please refer to chapter 3

### **DIRECTORY PROPERTIES**

Online directories are lists of contacts (such as Internet Location Server, or ILS) whose videoconferencing systems are online and registered with that directory. If your system is not registered with a COLLABORATE Central®, the Directory Settings provide a way to register with a Directory.

#### Note:

Directory settings are available only in COLLABORATE® Live systems that are not managed by a ClearOne COLLABORATE® Central.

To configure the Directory settings:

1. Select **Settings>Advanced>Directory**. The Directory Settings window appears.

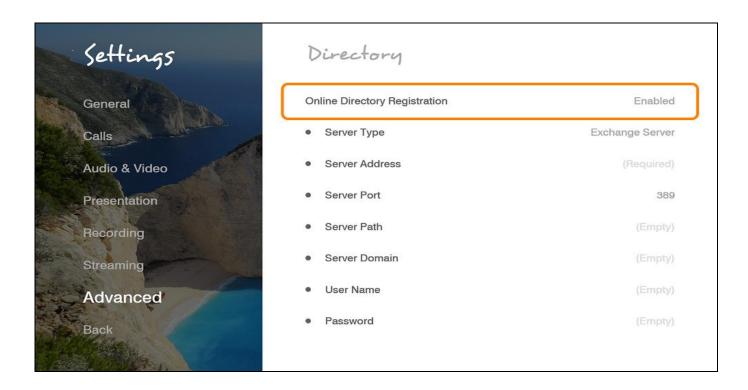

In the Directory Settings window, set the following options and parameters:

**Enable Directory Registration** – When selected, this checkbox activates the rest of the fields in this window and enables the Directory connection registration.

**Server Type** – Select the Directory server type. If you are not sure which type to select, consult with your system administrator. An LDAP (Lightweight Directory Access Protocol) server is usually used.

**Server Address** – The server's IP Address. If an IP is not entered, the following message appears: "You must enter server address in order to continue."

**Server Port** – Number of the port the connection to the server is established through

Server Path – Folder your user information is stored in, as created in the Online Directory

**Server Domain** – Server's domain name for the Directory

**User Name** – Your user name as defined on the Directory server.

Password – Your access password as defined on the Directory server.

#### Note:

In the Standalone/Gatekeeper mode, either the ILS or iPlanet servers should be installed for the directory. Consult with your system administrator regarding the installation/configuration of these servers.

| Server Type    | Description                                                                                                    | Prerequisites                      |
|----------------|----------------------------------------------------------------------------------------------------|------------------------------------|
| ILS server     | Site Server ILS is a service used for publishingH.323 videoconferencing and telephony users' conferences on the network.                                                                                                    | System administrator configuration |
| iPlanet server | Contains lists of people and resources. Administrators can manage a single user- repository for their organization that can be used by multiple applications to both authenticate and retrieve stored information for users such as access levels and user profiles. | System administrator configuration |

## H.323 PROTOCOL SETTINGS

For point-to-point and multipoint videoconferences, the H.323 protocol standard is used for call signaling and control, video/audio transport and control, and bandwidth control.

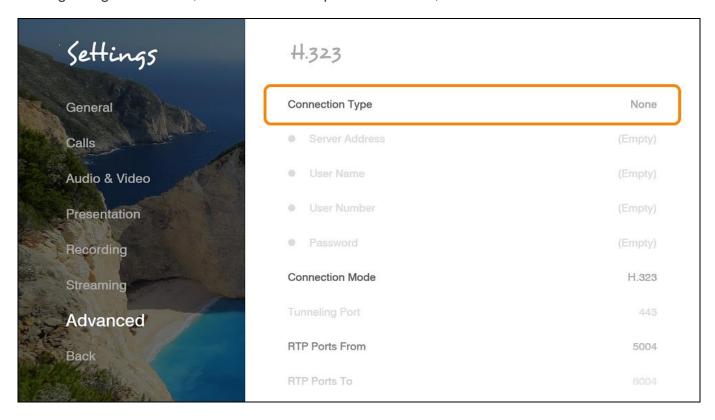

COLLABORATE® Live utilizes H.323 to transport video/audio via DNS and NAT addressing, and to communicate/interact with either a COLLABORATE® Central server or a standard gatekeeper server, one of which you can choose to work with in order to gain better performance and flexibility in point-to-point and multipoint videoconferences.

#### Note:

For more information about ClearOne's COLLABORATE® Central server, its installation and configuration, refer to the COLLABORATE® Central User Guide.

To configure a connection to a COLLABORATE® Central server or to a gatekeeper server:

1. Select **Settings>Advanced>H.323**. The H.323 Settings window appears.

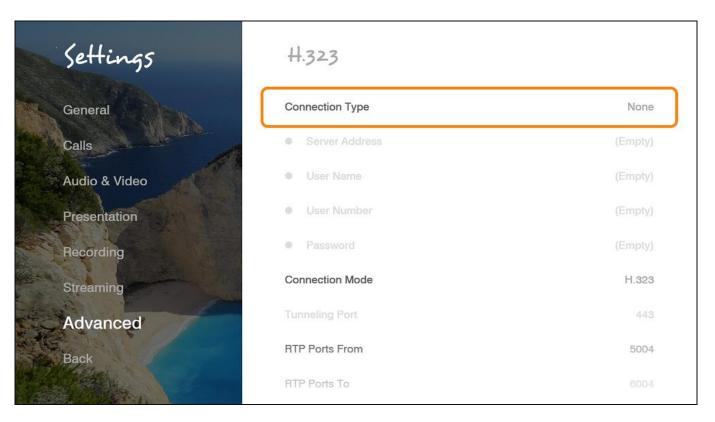

2. In the H.323 Settings window, set the following options and parameters:

**Connection Type None** – Keep this option selected (selected by default) if you do not want to use a COLLABORATE® Central server or a gatekeeper.

**COLLABORATE® Central** – Select this option if you want COLLABORATE® Live 200 to communicate/interact with a COLLABORATE® Central server and utilize its advanced features. If selected, enter the required details in the following fields:

- Server Address Enter the IP Address of the COLLABORATE® Central server.
- **User Name** Enter the user name to log into the COLLABORATE® Central server.
- User Number Enter your user number for identification on the COLLABORATE®
   Central server. If not entered, the COLLABORATE® Central server will automatically
   generate a number.
- Password Enter the password to log into the COLLABORATE® Central server.
- Connection Mode Select the protocol you want to use to connect your call.
- **H.323** This selection should be selected manually for LAN network connections only when the connection type is known.
- **H.460** This selection should be selected manually for network connections over Firewall/NAT only when the connection type is known.
- Tunneling (not available when working with a gatekeeper) This selection should be selected manually for ClearOne Proprietary Tunneling. The default tunneling port is configured by the System Administrator (see NetPoint/ COLLABORATE® Central Administration Configuration Manager).

Note: Changing this setting cause COLLABORATE® Live to reload.

#### RTP Ports:

- From Enter the minimum RTP value.
- To Enter the maximum RTP value.

#### Note:

In COLLABORATE® Central mode, the system administrator should configure the LDAP settings for COLLABORATE® Central on the server side.

To verify that COLLABORATE® Central mode is active:

- 1. Press Status on the remote control and check in the displayed information that a
- 2. COLLABORATE® Central icon appears.
- Select Settings>Advanced>H.323 and check the displayed information. The New Call IP number shows the extension number that the system received when initiating COLLABORATE® Central mode, which is the ID number.

#### **WORKING IN COLLABORATE® CENTRAL MODE**

In a point-to-point call and when COLLABORATE® Central mode is active, you can add another participant to the call without hanging up, i.e. – the call continues while the additional participant is being invited.

To add participants to the call in COLLABORATE® Central mode:

1. Select **Conference>Invite**. The Invite call window is displayed.

| Invite                |               |        |           |
|-----------------------|---------------|--------|-----------|
| Collaborate Central A | lias / Number |        | ● 123 ABC |
|                       |               |        |           |
|                       |               |        |           |
| < Cancel              | Invite        | Search |           |

#### Note:

The COLLABORATE® Central >Invite option is available on the menu only when COLLABORATE® Central mode is active.

1. Type in the participant COLLABORATE® Central alias/IP number, and select **Invite**. The call is connected.

## SIP PROTOCOL SETTINGS

SIP is a common communication signaling protocol for VoIP.

To configure SIP settings:

1. Select **Settings>Advanced>**SIP. The SIP Settings window appears.

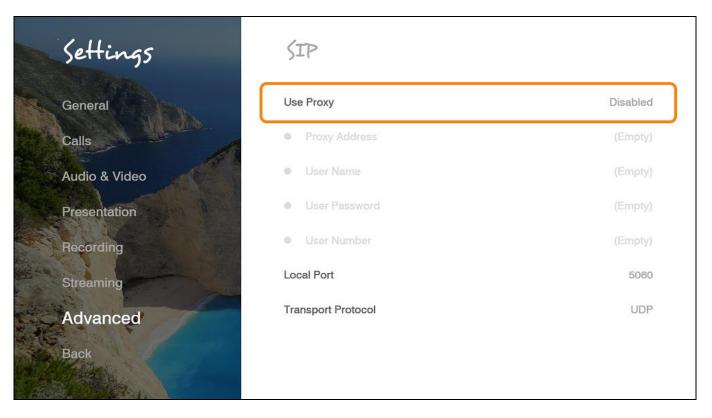

1. In the SIP Settings window, set the following options and parameters:

**Use Proxy** – Use a proxy server or as stand alone

- **Proxy Address** IP address of the Proxy server
- User Name The user name as configured in the proxy server (proxy mode).
- User Password The user password as configured in the proxy server (proxy mode).

**Local Port** – The SIP port on your computer (the standard is 5060).

**Transport Protocol** – Select the desired protocol (TCP or UDP)

# **SPACE SETTINGS**

Registering to the Collaborate<sup>®</sup> Space server will allow you to join and create a Collaborate<sup>®</sup> space cloud-based video conference according to your permissions.

To access Collaborate® Space Settings:

1. Select **Settings>Advanced>Space**. The Space window appears.

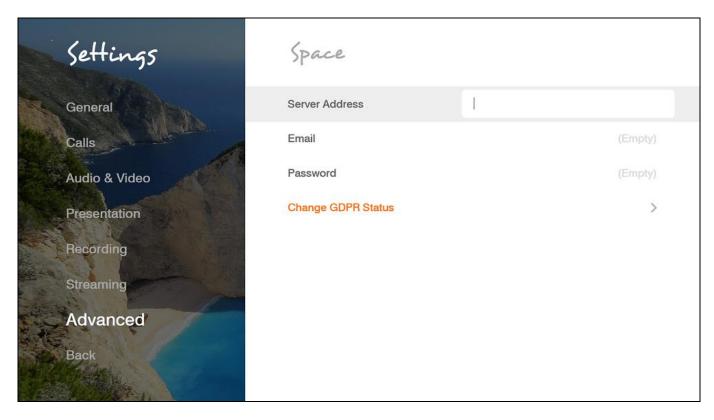

2. In the Space window, set the following options and parameters:

Server Address - Enter the IP Address of the Collaborate® Space server.

Email – Enter the Email used to log into the Collaborate® Space server.

Password – Enter the password used to log into the Collaborate® Space server (if required).

# **SECURITY SETTINGS**

To configure security settings:

1. Select **Settings>Advanced>Security**. The Security Settings window appears.

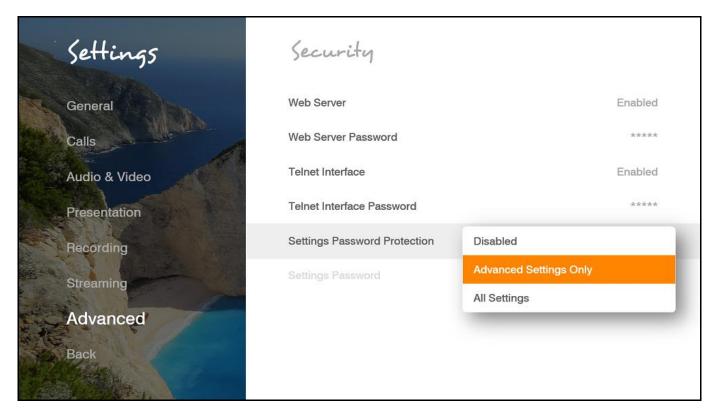

1. In the Security Settings window, set the following options and parameters:

**Web Server** – Select this option to allow Web access to the COLLABORATE® Live 200 unit via a browser. If you enter a password, Web users will be required to enter the same password when they access the unit. (For more information, see Web Access and Management).

**Telnet Interface** – Select this option to allow access to the COLLABORATE® Live 200 unit via a Telnet-based terminal. If you enter a password, Telnet users will be required to enter the same password when they access the unit.

Settings Password Protection –

- Advanced Settings Only Selecting this option restricts the access to the advanced settings of the unit, which are: Admin, IP, Directory, H.323, Firewall and Collaborate® Space.
- All Settings Selecting this option restricts the access to all settings of the unit.

# **ADMIN SETTINGS**

To configure Admin settings:

1. Select Settings>Advanced>Admin. The Admin Settings window appears.

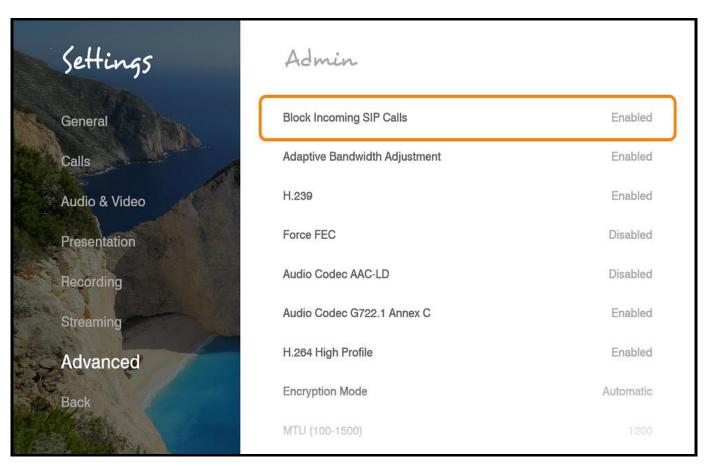

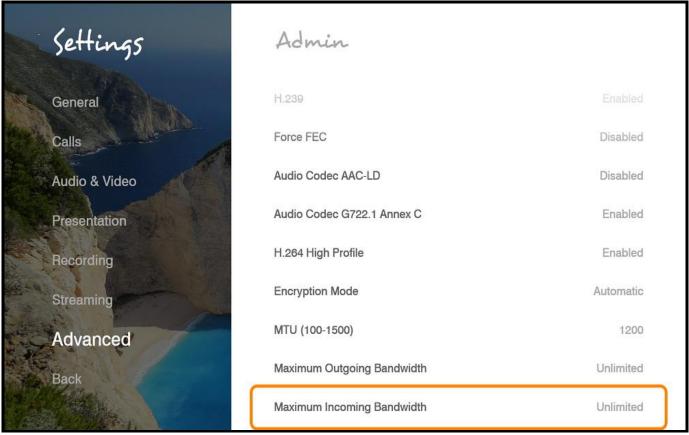

1. In the Admin Settings window, set the following options and parameters.

**Block Incoming SIP Calls** – Enable to auto reject only incoming SIP calls.

**Enable adaptive bandwidth Adjustment** – Enables videoconferences to proceed at reduced bandwidth if the network is congested. Deselecting this option maintains a constant quality to the session, but it may cause network problems.

**Enable H.239** – Enables data sharing protocols.

**Force FEC** – Force Forward Error Correction (FEC) – Forwards an error-correction code instead of automatically adjusting the bandwidth.

**Enable Audio Codec AAC-LD:** – Audio Codec: audio compression format designed to combine the advantages of perceptual audio coding with the low delay necessary for two-way communication.

**Enable Audio Codec G722.1 Annex C** – Audio Codec: wide-band compression algorithm provides higher-than-toll quality speech. The codec operates between a wide-band, 50Hz to 7kHz signal range, at the G.722.1 standard bit rate of 24kbps and 32kbps. GAO's G.722.1 algorithm is in the form of fixed-point arithmetic and is based on the Modulated Lapped Transform (MLT).

**Enable H.264 Profile** – When selected, enables the system to operate in high profile mode.

**Encryption mode** – Encryption Mode - Calling securely requires setting the encryption protocol or using defaults which include automatic encryption. Alternatively, you can disable the encryption if it is not needed. Calls that are made using encryption will have a lock icon on the right-bottom corner of the screen.

- Automatic –The default option; enables encryption automatically.
- **AES** –An encryption algorithm included in the H.235 security protocol.
- No Encryption –No encryption will be used.

**MTU (100–1500)**– Set the designated MTU (Maximum Transfer Unit) value. The default value is 1200. Applies only to RTP streams.

**Maximum Outgoing Bandwidth** – Maximum upload bandwidth (0 for unlimited)

**Maximum Incoming Bandwidth** – Maximum download bandwidth (0 for unlimited)

## PROXY SETTINGS

To configure Proxy Settings:

1. Select **Settings>Advanced>Proxy**. The Proxy Settings window appears.

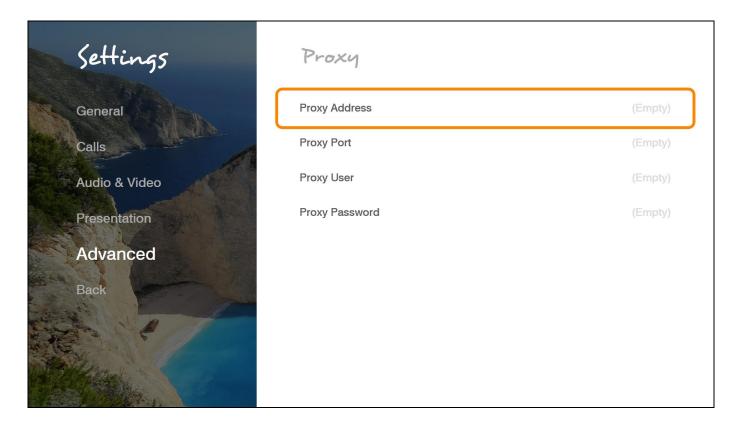

Proxy Address – Proxy server IP

**Proxy Port** – The port required for the proxy server (proxy mode).

**Proxy User** – The User Name as configured in the proxy server (proxy mode).

**Proxy Password** – The user password as configured in the proxy server (proxy mode).

# **EXCHANGE SETTINGS**

This configuration allows you to integrate Exchange server with your Skype For Business To access Exchange Settings:

1. Select **Settings>Advanced>Exchange**. The Exchange window appears.

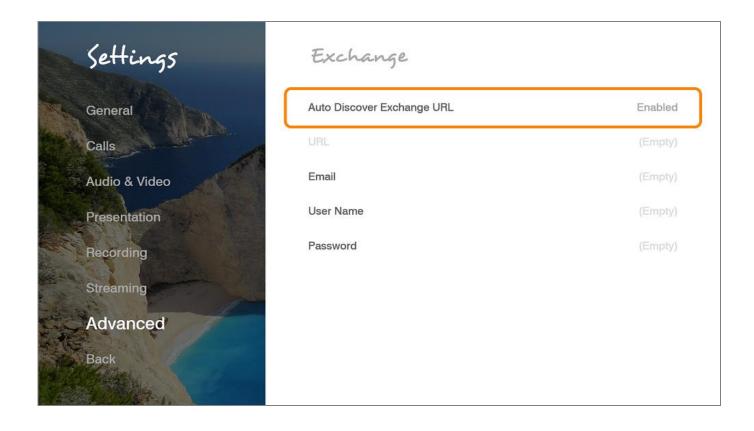

1. In the Exchange window, set the following options and parameters:

**Auto Discover Exchange URL** - Enabling this option would integrating the outlook automatically.

**Email** - Enter the email address you use to sign in to your organization's network.

**User Name** – Enter the user name used to log into the organization's network.

**Password** – Enter the password used to log into the organization's network.

### SKYPE FOR BUSINESS SETTINGS

Registering to a Skype for Business server will allow you to join and create Skype for Business cloud-based video conferences according to your permissions.

#### Note:

Customer must purchase and install a COLLABORATE® Live Skype for Business activation license to enable the Skype for Business feature on the COLLABORATE® Live system. A Skype for Business user License will also be required.

To access the Skype for Business Settings:

1. Select Settings>Advanced>Skype for Business. The Skype for Business window appears.

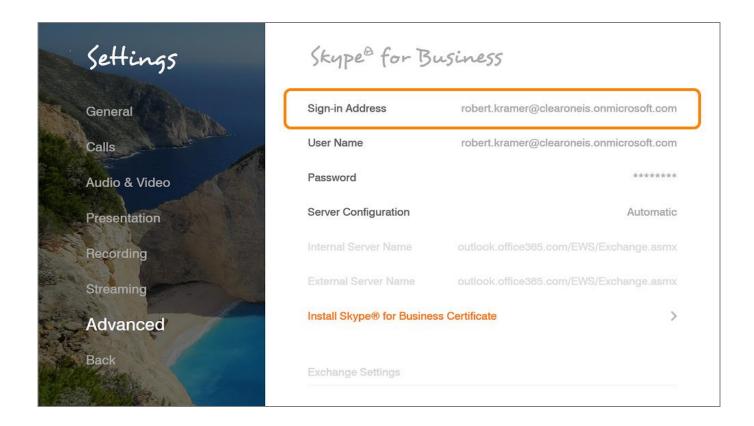

1. In the Skype for Business window, set the following options and parameters:

**Sign in Address** - Enter the sign in address for your Skype for Business server.

**User Name** – Enter the user name used to log into the Skype for Business server.

Password – Enter your account password used to log into the Skype for Business server

**Automatic Server Configuration** – Chose this option to let the Skype for Business server automatically configure your connection settings

**Internal Server Name**— Type the FQDN (fully qualified domain name) of your Skype for Business Server.

**External Server Name**— Type the FQDN (fully qualified domain name) of your Skype for Business Server

**Install Skype for Business Certificate:** To connect securely to your Skype for Business Server when you're using an on-premises configuration, install the intermediary certificates from your Skype for Business Edge servers. Otherwise, client cannot perform secure connections.

To install the intermediary certificates generated by your Skype for Business server:

- 1. Press on install button, file selection windows will be opened.
- 2. Browse to the folder that lists the certificate file.
- 3. Choose the certificate file
- 4. Select Install option

## **Chapter 8: Collaborate Space**

## IN THIS CHAPTER

COLLABORATE© Space is a cloud video collaboration application that connects hundreds of users joining from any device, anytime, and anywhere using messaging, calling, and meetings.

## STARTING / JOINING A SPACE MEETING

You can start or join a Collaborate Space meeting.

#### Note:

Before joining / starting a space meeting, you must enter a valid server and user details under Settings > Advanced > Space.

1. Click on the Ongoing scheduled meeting icons at the top of the screen to join that scheduled meeting. Future scheduled meetings are also displayed with their start times. Space meeting starts.

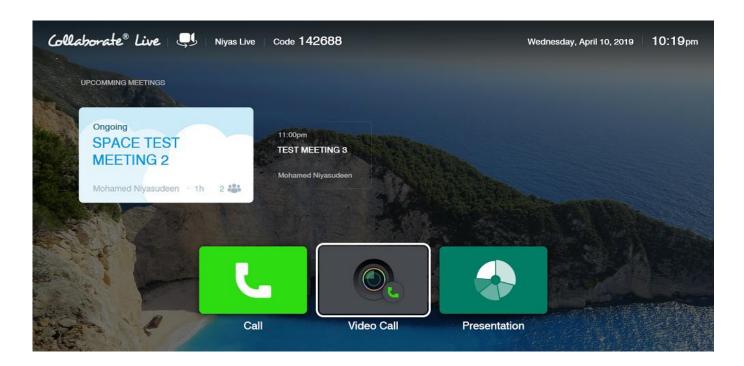

2. To create a new call, click the Call, Video Call or Contacts icons. The Video Call menu opens.

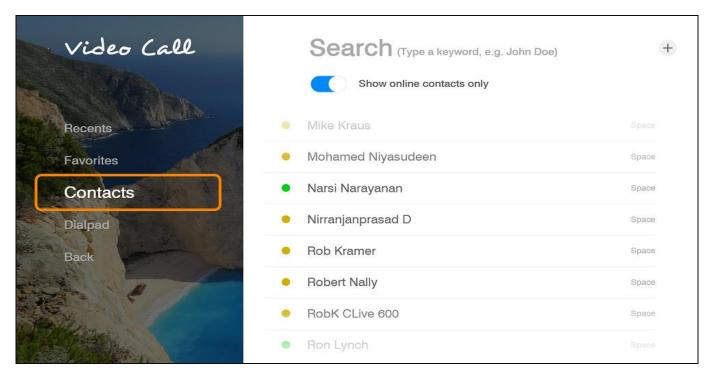

3. Select Online / Away contact and press Dial. Space call appears, as shown below.

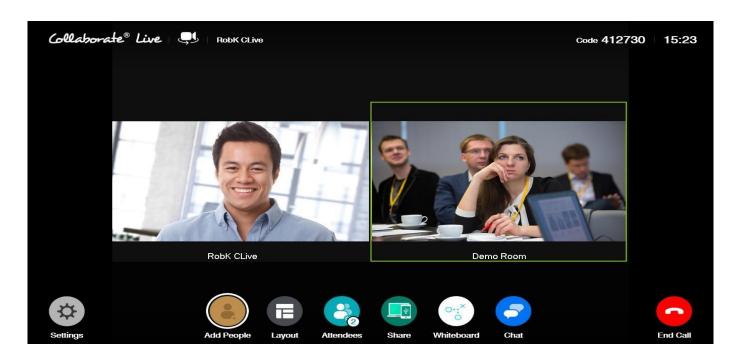

Add people – Add participants to the meeting / call

Layout - Choose streaming layout:

- Vertical Stream video in top and bottom mode.
- Horizontal Stream video in side by side mode.

Attendees – Shows the list of participants in the meeting / call

Share - Share video file from USB storage device or share a recording.

Whiteboard - Graphic space to draw or take notes on a new "canvas".

Chat - Chat with the attendees

## **PRESENTATION**

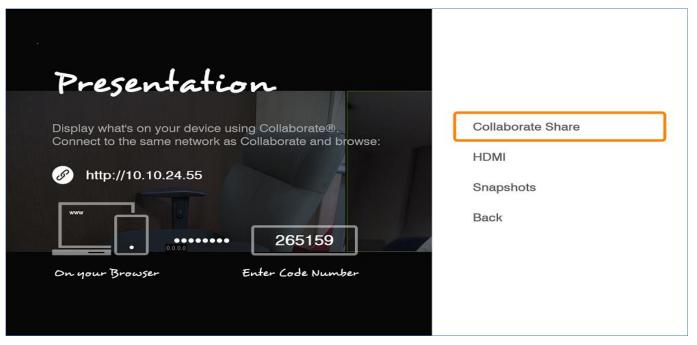

**Collaborate Share –** Wirelessly share your PC desktop or any open application.

**HDMI** – share using the DataPoint HD if that option is installed.

**Snapshots –** Share saved snapshots of your Whiteboard presentations.

## **END MEETING**

**End Meeting** – Terminate the meeting and discard all participants.

This option is available only for the call Host.

**Leave Meeting** – Hang up and leave the meeting.

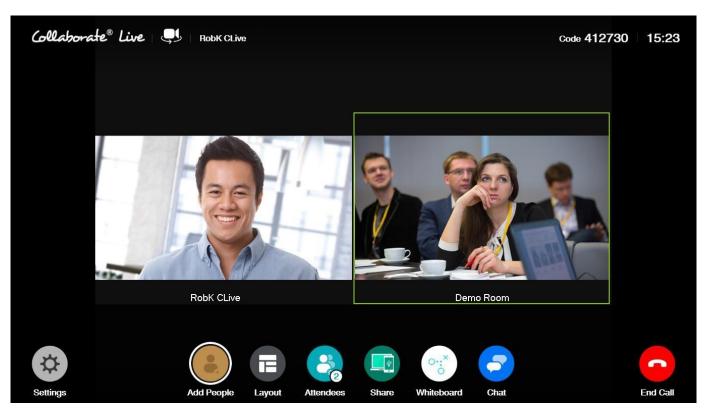

## **Chapter 9: Web Access and Management**

## IN THIS CHAPTER

This chapter explains how to access COLLABORATE® Live via a browser and use the Webbased GUI for viewing sessions/files, and configuring the unit from a remote location or via the LAN.

The Web interface includes all the options that are available via the regular on-screen GUI, as well as some additional configuration options that are not available via the regular GUI.

Since the user options shared by both GUIs are generally the same, this chapter focuses mainly on the exclusive web options, and includes the following sections:

- Accessing COLLABORATE® Live via Browser
- Download Collaborate® Share for wireless sharing
- Importing/Exporting the License
- Sending Running Text in a Call
- Viewing Call Status
- Performing System Upgrade
- Performing System Backup
- Performing System Restore from Backup File
- Performing System Restore from FTP

## **ACCESSING COLLABORATE® LIVE VIA BROWSER**

You can access COLLABORATE® Live via a standard Web browser from any remote location or from your LAN.

To access COLLABORATE® Live via a browser:

- 1. Open your browser.
- 2. In the browser's address bar, type the direct IP Address of the COLLABORATE® Live unit. (e.g.: http://172.100.100.25) The COLLABORATE® Live Web login page appears.

#### Note:

If you do not know the IP Address of the COLLABORATE® Live unit, request help from a user close to the unit, who can check the unit's IP Address as explained in Displaying System Information.

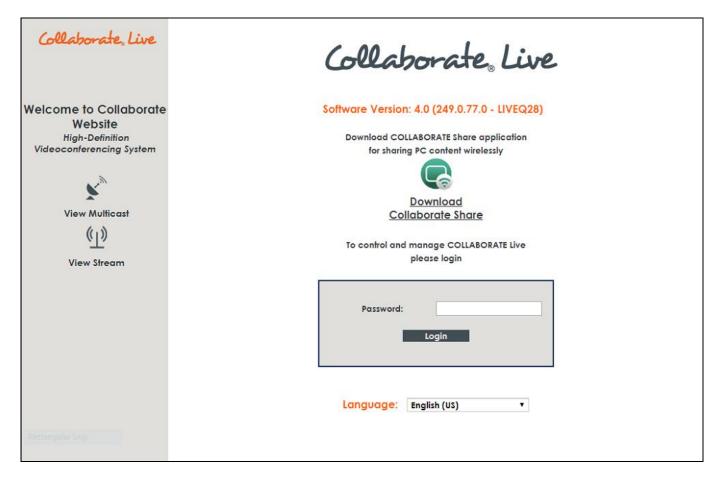

1. If a password was set for Web access (see Administration Settings): in the **Password** field, enter your password for accessing the management options, and then click **Login**.

If the password is authenticated, the management options page appears.

## **DOWNLOADING COLLABORATE® SHARE**

You can share your PC desktop or an application via the network. To use this feature, you need to download the Collaborate® Share application.

To download Collaborate® Share:

- 1. Open your browser.
- 2. In the browser's address bar, type the direct IP Address of the COLLABORATE® Live unit. The COLLABORATE® Live Web login page appears.
- 3. Click Collaborate® Share. The application download starts automatically.

## IMPORTING/EXPORTING THE LICENSE

Some features and functionalities in COLLABORATE® Live require licensing, and are activated with a license key that you must enter and save to your COLLABORATE® Live unit.

To enter and save a license to your COLLABORATE® Live unit:

1. After logging in, click **Maintenance>System License**. The License page appears.

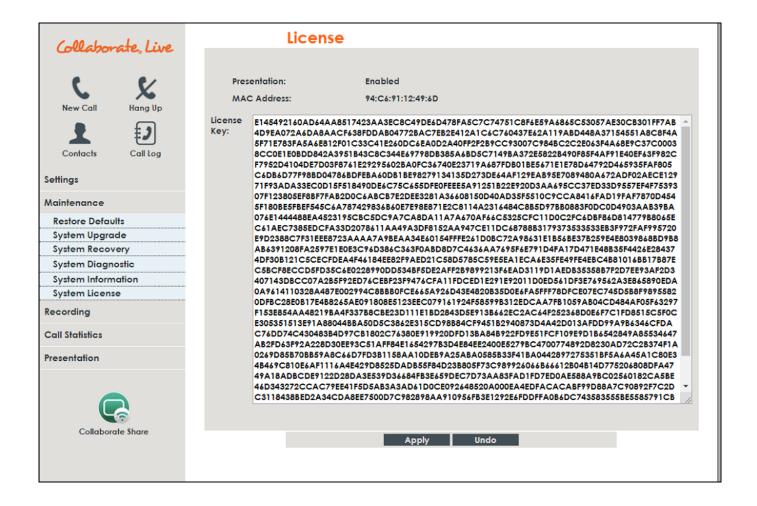

- 2. Copy and paste the license key (a long text-based string) that you received from ClearOne into the **License Key** text box, and then click **Apply**.
- 3. Once the license key is applied, you can view which features/functionalities are available:

**Presentation** – Indicates whether the laptop sharing functionality is enabled or disabled.

**MAC address** – The unit's MAC address is also displayed.

**License Key** – The generated license code supplied by ClearOne

## SENDING RUNNING TEXT IN A CALL

During a video collaboration call, you can type and send a text message to the person(s) with whom you are communicating. The message is displayed as running text on top of the video image on the far-end screen.

To type and send a running text message:

 Start the call. The Running Text button appears in the Call View box (available only in the Web interface).

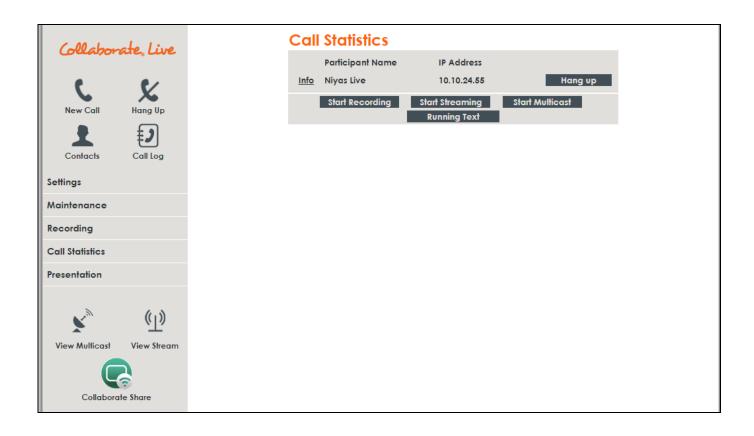

- 2. Click the **Running Text** button. The Running Text box appears.
- 3. In the text box, type the message you want to send and display on the far-end screen, and then click **Start**.

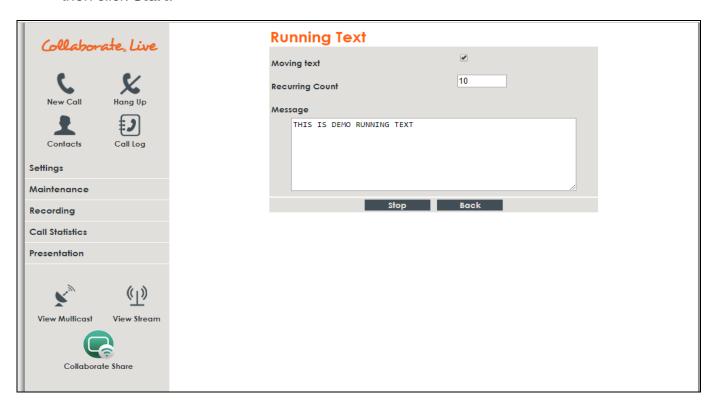

Note:

To stop the display of the running text message on the far end, click Stop.

## VIEWING CALL STATUS WITH THE WEB-BASED GUI

During a call, you can view and check the technical details of the call with the Web-based GUI. To view the call status details:

During a call, click on the **Call Statistics** link on the left side of the web interface to view the Call View box as shown below:

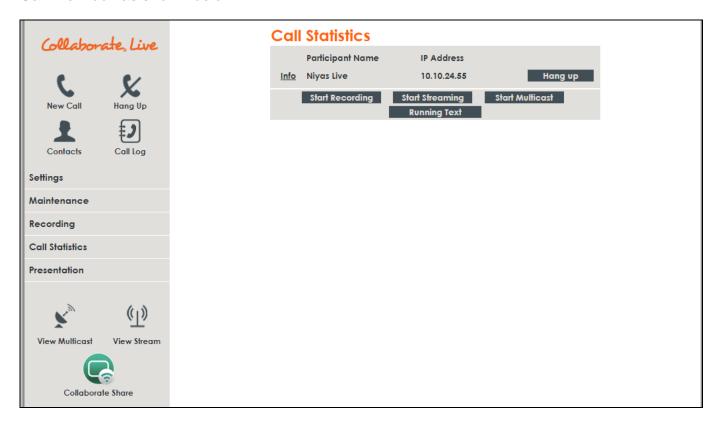

If you click on the  $\underline{\text{Info}}$  link on the left side of the Call Statistics window, detailed call information displays.

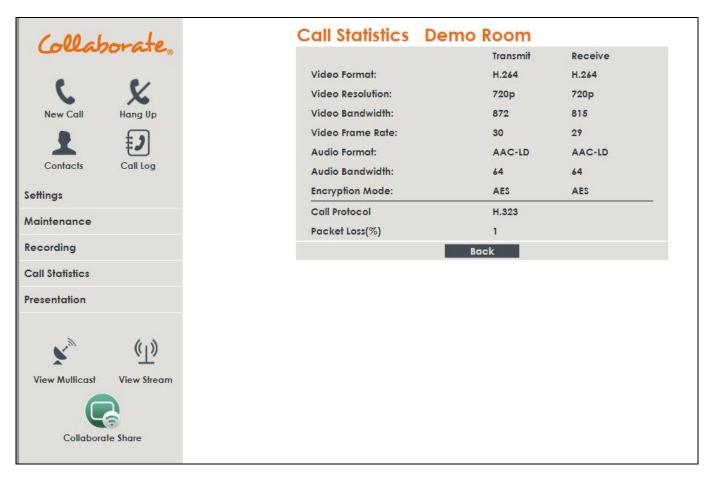

The image above confirms the Call Protocol, Video and Audio formats, Video resolution and frame rate, Audio and Video bandwidth, Encryption Mode, and Packet Loss details.

## PERFORMING SYSTEM UPGRADE

You can upgrade the Collaborate® software to a newer version when such becomes available. To upgrade the COLLABORATE® Live software:

1. After logging in, click Maintenance>System Upgrade. The System Upgrade box appears.

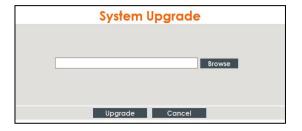

- 2. Click **Browse** and then select the ClearOne-provided file that contains the newer software version.
- 3. Click **Upgrade**. The system upgrade is performed and then the system reboots.

## PERFORMING SYSTEM BACKUP

The Backup option, using the remote controller, takes a snapshot of the current COLLABORATE® Live configuration. It is recommended to take backup snapshots every time a configuration change is made.

1. After logging in, click Maintenance>System Recovery. The system reboots and a Backup/Restore screen appears.

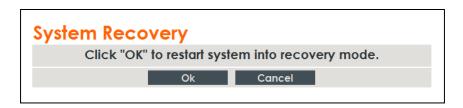

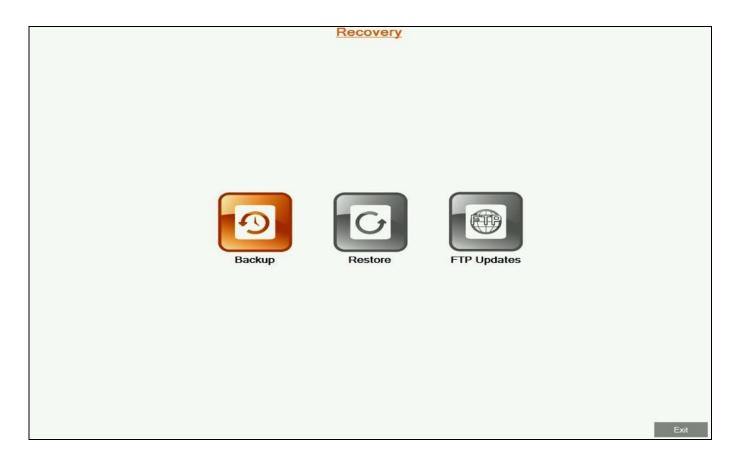

- 2. Select the **Backup** option. The **Backup** screen appears.
- 3. Using the remote control to enter letters and numbers, enter the **Backup name**.
- 4. Click **Create** to create the backup file of the configuration.
- 5. Press Exit.
- 6. Reboot the system by pressing the **power** button for 3 seconds, then press the **power** button again in order to turn on the system.

## PERFORMING SYSTEM RESTORE FROM BACKUP FILE

Whenever necessary, you can discard all manually entered configuration settings and restore the settings to a saved backup of an earlier configuration.

#### Note:

Before restoring the system, you must save the system License Key. This is accessed by using the menu: Maintenance>System License

Reset the COLLABORATE® Live unit to a backup snapshot file using a browser:

- 1. Open your browser.
- 2. In the browser's address bar, type the direct IP Address of the COLLABORATE® Live unit (e.g.: http://172.100.100.25). The COLLABORATE® Live web login page appears.
- 3. After logging in, click Maintenance>System Recovery. The system reboots and the Recovery menu appears.

#### Note:

All information on the system including user information, Contacts entries, IP settings and all other user defined information will be deleted.

After restoring the system to its factory defaults, it may be necessary to perform a system upgrade.

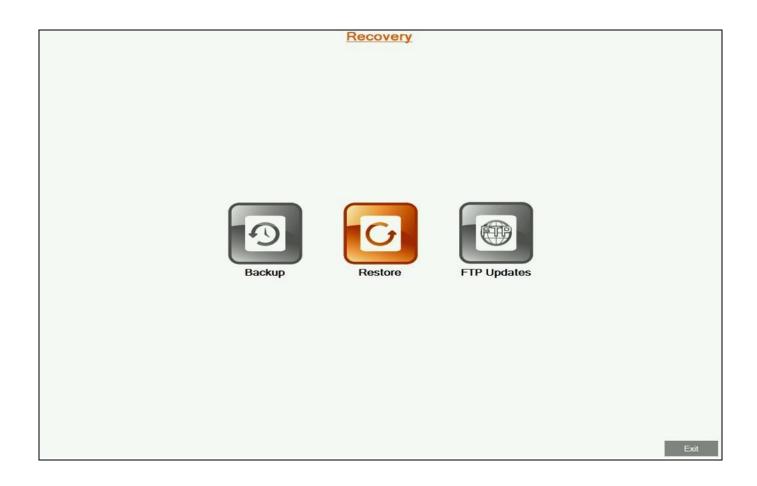

1. Select the Restore button. The Restore screen appears.

|                  |                | Restore |                                                                          |                                                                                  |
|------------------|----------------|---------|--------------------------------------------------------------------------|----------------------------------------------------------------------------------|
|                  | Restore Backup |         | Available                                                                | Restore Points                                                                   |
| Current version: | first          |         | Backup Name                                                              | Date Created                                                                     |
| Backup name:     | BACKUP         | Restore | BACKUP                                                                   | 9/5/2016 10:20:29 AM                                                             |
|                  |                |         | Remote keys:<br>Hang Up - Delete<br>Volume Plus - Sc<br>Volume Minus - S | selected backup<br>roll up backups list<br>scroll down backups list<br>Back Exit |

- 2. Select the backup configuration file you want to restore.
- 3. Press **Restore**.
- 4. Reboot the system by pressing the **power** button for 3 seconds, then press the **power** button again in order to turn on the system.
- 5. Copy the stored License Key to the system (Configuration>Option>License).

### PERFORMING SYSTEM RESTORE FROM FTP

Whenever necessary, you can discard all manually entered configuration settings and restore using settings delivered via FTP.

#### Note:

Before restoring the system to its factory defaults, you must save system License Key. This is accessed by using the menu: Maintenance > System License

To set the COLLABORATE® Live unit to settings delivered via FTP:

1. After logging in, click Maintenance>System Recovery. The system reboots and the **Recovery** menu appears.

#### Note:

All information on the system including user information, Contacts entries, IP and all other user defined information will be deleted.

After restoring the system to its factory defaults, it may be necessary to perform a system upgrade.

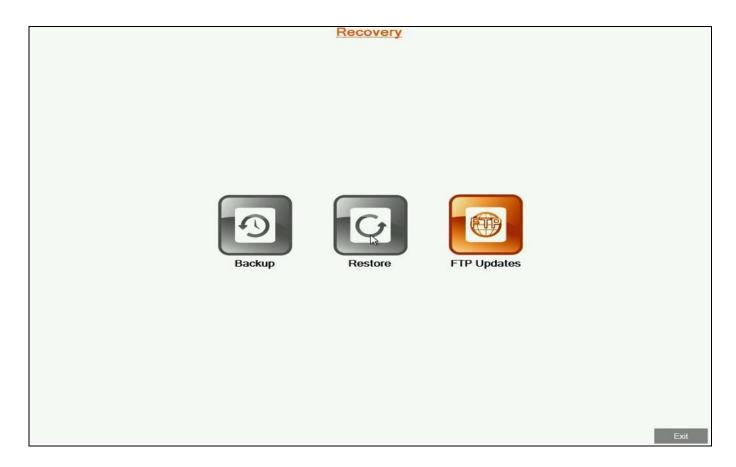

2. Select the **FTP Updates** button. The **FTP Updates** screen will appear.

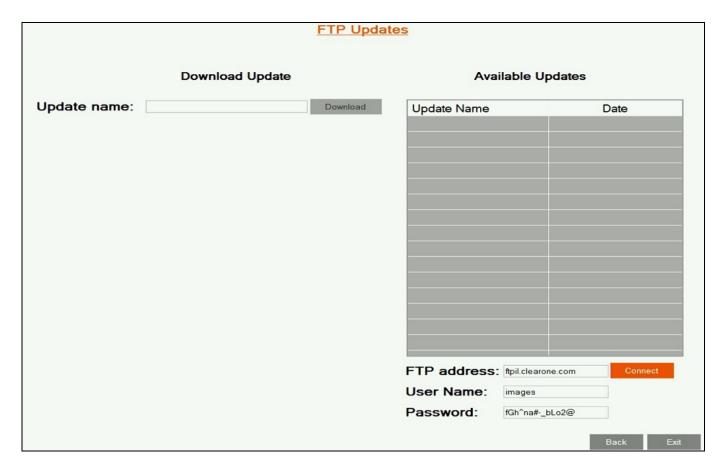

- Enter the FTP server details including FTP Address, User Name and Password, and click the Connect button.
- 4. Select the file from the listing, and then click on the **Download** button.
- 5. Once the download is completed, press on the **Back** button.
- 6. Select the **Restore** button and follow the restore steps listed above.

## ACCESS TO SYSTEM RECOVERY WITH USB DEVICE

In addition to web server, you can reach recovery mode with designated USB device.

- 1. Connect Recovery USB and a keyboard to the system.
- Restart your system (Settings > Power > Restart).
- 3. During restart, press **F10** on your keyboard.
- 4. In the boot manager, Choose Recovery USB device.

#### Note:

System recovery management via USB device is with the keyboard, while recovery management via Web Server is with the remote control.

# **Chapter 10: Telnet Commands**

The Telnet commands allow you to communicate with a remote computer that is using the Telnet protocol.

You can run **telnet** without parameters in order to enter the telnet context, indicated by the Telnet prompt (**telnet>**). From the Telnet prompt, use the following commands to manage a computer running Telnet Client.

## **ENABLING THE TELNET API**

To enable the Telnet API:

- 1. Click Settings>Advanced>Security.
- 2. Check that the Telnet Interface is Enabled, and create a Telnet Interface Password.

# **DESCRIPTIONS OF THE TELNET API (COLLABORATE® LIVE)**

| Key         | Description                                                  | Arguments                           | Example              |
|-------------|--------------------------------------------------------------|-------------------------------------|----------------------|
| accept      | Accept incoming call                                         | _                                   | accept               |
| callinfo    | Request call information details                             | SessionID: Valid session ID number  | callinfo 1           |
|             | use sessions command to get ID                               |                                     |                      |
| camerahome  | Return PTZ camera to default position                        | _                                   | camerahome           |
| cameralist  | Return list of available video devices                       | _                                   | cameralist           |
| camerapos   | Save or restore camera position from preset                  | Action: save, restore position: 1-9 | camerapos save 2     |
| camerastart | Start camera movement pan, tilt, zoom in different direction | Direction:                          | camerastart u        |
|             |                                                              | u – up                              | camerastart u remote |
|             |                                                              | d – down                            | camerastart ul       |
|             |                                                              | I – left                            |                      |
|             |                                                              | r – right                           |                      |
|             |                                                              | ul – up+left                        |                      |
|             |                                                              | ur – up+right                       |                      |
|             |                                                              | dl – down+left                      |                      |
|             |                                                              | dr – down+right                     |                      |
|             |                                                              | zi – zoom in                        |                      |
|             |                                                              | zo – zoom out                       |                      |
|             |                                                              |                                     |                      |

| Key                  | Description                                          | Arguments                                                                                   | Example                |
|----------------------|------------------------------------------------------|---------------------------------------------------------------------------------------------|------------------------|
|                      |                                                      | farend: local, remote                                                                       |                        |
| camerastop           | Stop camera movement                                 | Direction:                                                                                  | camerastop sz          |
|                      |                                                      | spt – stop pan tilt                                                                         | camerastop sz remote   |
|                      |                                                      | sz – stop zoom                                                                              |                        |
|                      |                                                      |                                                                                             |                        |
|                      |                                                      | farend: local, remote                                                                       |                        |
| change_camera        | Set current camera by index (call cameralist for     | Index:1-9                                                                                   | change_camera 1        |
|                      | list of available devices)                           |                                                                                             |                        |
| changewirelesslayout | Change wireless layout while wireless is being       | Parameter:                                                                                  | changewirelesslayout   |
|                      | shared.                                              | auto                                                                                        | single                 |
|                      |                                                      | single                                                                                      |                        |
|                      |                                                      | preview                                                                                     |                        |
| dial                 | Dial specific address via LAN network                | Address:                                                                                    | dial 125.0.1.2 lan 128 |
|                      |                                                      | Calltype: lan,sip,audio                                                                     |                        |
|                      |                                                      | Bandwidth (optional):                                                                       |                        |
|                      |                                                      | 64, 128, 256, 384, 512,                                                                     |                        |
|                      |                                                      | 1024 (Bandwidth list is configurable in Commands.xml file on both sides, server and client) |                        |
| dialcontact          | Dial H.323 and SIP contacts                          | Contact ID                                                                                  | dialcontact 2          |
|                      | Use listcontacts command for a numbered contact list |                                                                                             |                        |

| Key              | Description                                               | Arguments                                   | Example                   |
|------------------|-----------------------------------------------------------|---------------------------------------------|---------------------------|
| dialsfbcontact   | Dial Skype for Business contacts                          | Contact ID                                  | dialsfbcontact 30 audio   |
|                  | Use listsfbcontacts command for a numbered contact list   | Calltype: audio, video                      |                           |
| dialspacecontact | Dial Collaborate Space contacts                           | Contact ID                                  | dialspacecontact 14 video |
|                  | Use listspacecontacts command for a numbered contact list | Calltype: audio, video                      |                           |
| donotdisturb     | Start or stop do not disturb mode.                        | Parameter:                                  | donotdisturb enable       |
|                  |                                                           | enable                                      |                           |
|                  |                                                           | disable                                     |                           |
| dtmf             | Send DTMF tone to remote endpoint identified              | ParticipantID: any valid participant number | dtmf 23                   |
|                  | by Participant ID                                         | DTMF: DTMF tone sequence                    | 35667344                  |
|                  | (Note: Use sessions to retrieve Participant ID)           |                                             |                           |
|                  |                                                           |                                             | dtmf 111                  |
|                  |                                                           |                                             | 123433#5*                 |
| dtmf2all         | Send DTMF tone to all active calls                        | DTMF: DTMF tone sequence                    | dtmf2all                  |
|                  |                                                           |                                             | 35667344                  |
|                  |                                                           |                                             |                           |
|                  |                                                           |                                             | dtmf2all                  |
|                  |                                                           |                                             | 123433#5*                 |
| get              | Get parameter value                                       | Parameter:                                  | get mic                   |
|                  |                                                           | mic                                         |                           |

| Key               | Description                                              | Arguments  | Example           |
|-------------------|----------------------------------------------------------|------------|-------------------|
|                   |                                                          | volume     | get volume        |
|                   |                                                          | speaker    |                   |
|                   |                                                          | license    | get autoanswer    |
|                   |                                                          | autoanswer |                   |
| hangup            | Hanging up session                                       | _          | hangup            |
| help              | Displays all telnet commands and notifications.          | _          | help              |
| listcontacts      | Lists H.323 and SIP contacts                             | _          | listcontacts      |
| listsfbcontacts   | Lists Skype for Business contacts                        | _          | listsfbcontacts   |
| listspacecontacts | Lists Collaborate Space contacts                         | _          | listspacecontacts |
| multicast         | Start or stop media activity.                            | Parameter: | multicast start   |
|                   |                                                          | start      | multicast stop    |
|                   |                                                          | stop       |                   |
| nextsender        | When more than one sender is shared in preview or single |            | nextsender        |
|                   | layout, change between main senders.                     |            |                   |
| recording         | Start or stop media activity.                            | Parameter: | recording start   |
|                   |                                                          | start      | recording stop    |
|                   |                                                          | stop       |                   |
| reject            | Rejecting incoming call                                  | _          | reject            |
| remotecontrol     | Commit a remote control command                          | 1 Status   | remotecontrol 1   |
|                   |                                                          | 2 Data     |                   |

| Key | Description | Arguments        | Example |
|-----|-------------|------------------|---------|
|     |             | 3 Phone Book     |         |
|     |             | 4 Help           |         |
|     |             | 5 Near Far       |         |
|     |             | 6 Camera Control |         |
|     |             | 7 Preset Recall  |         |
|     |             | 8 Preset Set     |         |
|     |             | 9 PIP            |         |
|     |             | 10 Speed Dial    |         |
|     |             | 11 Call Log      |         |
|     |             | 12 Mute Mic      |         |
|     |             | 13 Display       |         |
|     |             | 14 Settings      |         |
|     |             | 15 Mute Video    |         |
|     |             | 16 Mute Speaker  |         |
|     |             | 17 Enter         |         |
|     |             | 18 Go Right      |         |
|     |             | 19 Go Left       |         |
|     |             | 20 Go Up         |         |
|     |             | 21 Go Down       |         |
|     |             | 22 Cancel        |         |
|     |             | 23 Dial          |         |

| Key        | Description                          | Arguments                                                                       | Example                          |
|------------|--------------------------------------|---------------------------------------------------------------------------------|----------------------------------|
|            |                                      | 24 Hang Up                                                                      |                                  |
|            |                                      | 25 Zoom In                                                                      |                                  |
|            |                                      | 26 Zoom Out                                                                     |                                  |
|            |                                      | 27 Volume Up                                                                    |                                  |
|            |                                      | 28 Volume Down                                                                  |                                  |
|            |                                      | 29 Num 1                                                                        |                                  |
|            |                                      | 30 Num 2                                                                        |                                  |
|            |                                      | 31 Num 3                                                                        |                                  |
|            |                                      | 32 Num 4                                                                        |                                  |
|            |                                      | 33 Num 5                                                                        |                                  |
|            |                                      | 34 Num 6                                                                        |                                  |
|            |                                      | 35 Num 7                                                                        |                                  |
|            |                                      | 36 Num 8                                                                        |                                  |
|            |                                      | 37 Num 9                                                                        |                                  |
|            |                                      | 38 Num 0                                                                        |                                  |
|            |                                      | 39 Dot ( . ^ , @ # )                                                            |                                  |
|            |                                      | 40 Clear / # DTMF                                                               |                                  |
| restart    | restarts the unit.                   | _                                                                               | restart                          |
| rssmessage | Send RSS message to all participants | usage: rssmessage <text> <speed> <count> <start></start></count></speed></text> | rssmessage message 200<br>1 true |
|            |                                      | text -                                                                          |                                  |

| Key                        | Description                                                | Arguments          | Example                 |
|----------------------------|------------------------------------------------------------|--------------------|-------------------------|
|                            |                                                            | speed -            |                         |
|                            |                                                            | count -            |                         |
|                            |                                                            | start - true,false |                         |
| sessions                   | Display all active sessions and their sessions ID          | _                  | sessions                |
| set                        | Set parameter value                                        | Parameter:         | set mic on set volume 5 |
| 361                        | Get parameter value                                        |                    |                         |
|                            |                                                            | mic                | set autoanswer on       |
|                            |                                                            | volume             |                         |
|                            |                                                            | speaker            |                         |
|                            |                                                            | autoanswer         |                         |
| sfbparticipants            | Shows numbered participant list while in a                 | _                  | sfbparticipants         |
|                            | Skype for Business call                                    |                    |                         |
| sharehdmi1 /<br>sharehdmi2 | Start sharing HDMI content depending on connected devices. | Parameter:         | sharehdmi2 start        |
|                            |                                                            | start              |                         |
|                            |                                                            | stop               |                         |
| sharelaptop                | Share DataPoint when it is connected to the                | Parameter:         | sharelaptop start       |
|                            | unit.                                                      | start              |                         |
|                            |                                                            | stop               |                         |
| sharewireless              | Start wireless sharing when there is at least 1            | Parameter:         | sharewireless start     |
|                            | sender connected to the unit.                              | start              |                         |
|                            |                                                            | stop               |                         |

| Key        | Description                                                                          | Arguments  | Example          |
|------------|--------------------------------------------------------------------------------------|------------|------------------|
| shutdown   | Shutdown the system                                                                  |            | shutdown         |
|            | Note: the unit can only be powered back up by pressing the power button on the unit. |            |                  |
| streaming  | Start or stop media activity.                                                        | Parameter: | streaming start  |
|            |                                                                                      | start      | streaming stop   |
|            |                                                                                      | stop       |                  |
| whiteboard |                                                                                      | Parameter: | whiteboard start |
|            |                                                                                      | start      |                  |
|            |                                                                                      | stop       |                  |

# **Chapter 11: Specifications**

The following are the COLLABORATE® Live specifications.

| Video Specifications  |                                    |  |
|-----------------------|------------------------------------|--|
| Transmission Speed    | □ SIP / H.323: 64 Kbps - 4Mbps     |  |
| Video Standards       | ☐ H.261, H.263, H.263+/++, H.264   |  |
|                       | □ QCIF (176 x 144 pixels)          |  |
| Live Video Resolution | □ QVGA (320 x 240 pixels)          |  |
| Live video Resolution | ☐ CIF (352 x 288 pixels)           |  |
|                       | ☐ SIF (352 x 240 pixels)           |  |
| Video Frame Rate      | □ Up to 10 fps: 96 Kbps            |  |
| Video Outputs         | □ HDMI                             |  |
| Audio S <sub>f</sub>  | pecifications                      |  |
| Audio Features        | □ Full-duplex echo cancellation    |  |
| Audio Standards       | □ 20 KHz: AAC-LD                   |  |
|                       | □ 7 KHz: G.722, G.722.1            |  |
| Data Specifications   | □ DataPoint                        |  |
|                       | □ Sharing of DataPoint input       |  |
| HD Dual Stream        | ☐ H.239 support                    |  |
|                       | □ Sending and receiving capability |  |

| Display                              | ☐ Single – Display port or HDMI                                                                              |
|--------------------------------------|----------------------------------------------------------------------------------------------------|
| Networking                           | Specifications                                                                                               |
| Standards Supported                  | ☐ SIP Protocol: RFC 3261 ☐ ITU-T: H.323 v4.2 Annex Q (FECC)                                                  |
| Peripheral Specifications            |                                                                                                    |
| Electronic Pan-Tilt-Zoom Camera Unit | □ ePTZ Camera: 3x Zoom                                                                                       |
| Features S                           | Specifications                                                                                               |
| Dialing Modes                        | □ Manual                                                                                                    |
|                                      | □ Contacts                                                                                                   |
|                                      | ☐ Encryption using H.235 (AES)                                                                               |
| Security                             | □ Search and filter packet ordering                                                                          |
|                                      | □ Packet duplication                                                                                         |
|                                      | ☐ 1000+ local number directory                                                                               |
| Directory Services                   | □ 10,000+ global number directory                                                                            |
|                                      | ☐ H.350 support (COLLABORATE® Central mode)                                                                  |
|                                      | □ 0 - 40°C temperature                                                                                       |
| Environmental                        | □ 15 - 80% humidity                                                                                          |
|                                      | <ul> <li>Universal Power Supply:</li> <li>Input 100~240VAC@1.8A</li> <li>Frequency 50/60 Hz</li> </ul>       |
| Language Support                     | English, French, German, Spanish Italian, Russian, Chinese (traditional and simplified), Japanese and Korean |

# **Chapter 12: Network Requirements**

## IN THIS CHAPTER

In order to videoconference via the network, some network settings must be set by your network manager.

## SYSTEM PLACED IN THE DMZ

- 1. A reserved static IP address
- 2. Subnet Mask
- 3. Default Gateway address
- 4. DNS address

## SYSTEM PLACED IN LAN

If DHCP is available and the COLLABORATE® Live is connected behind a firewall, select one of the following 3 options to operate the system: Forward the following ports to the video conferencing system in your Firewall:

Ports to open when using H.323 calls:

- 389 TCP
- 1718-1719 UDP
- 1720 TCP
- 1731 TCP
- 5004-6004 TCP and UDP
- 80 TCP
- 23 TCP

Ports to open when using SIP calls:

- 5060-5061 TCP and UDP
- 5004 UDP
- 10000 UDP (SIP gate service usually 3478/9)
- 16348-32768 UDP (RTP, RTCP multimedia streaming)

Ports to open when using Space:

- 443 TCP
- 6000-6100 UDP
- 5222 TCP (Presence)

Ports to open when using Collaborate share:

- 9050 TCP
- 9051 TCP
- 56789 TCP
- 56987 TCP
- 2203
- 9052 9058 UDP

### 1. Network Address Translation (NAT):

The NAT address can be configured in the COLLABORATE® Live in the Settings>Advanced>Network menu. The NAT mode can be configured to Disabled, Manual, or Automatic. Configure the system IP in the Broadband Router DMZ host.

#### 2. Firewall Traversal server:

The COLLABORATE® Live can be registered to NetPoint firewall traversal server. The NetPoint server allows end points behind firewalls to communicate with other end points, both in WAN and behind other firewalls (NetPoint server address can be provided by ClearOne representative).

Use the **Settings>Advanced>H.323 menu** to configure a connection to a NetPoint server, enter the required details in the following fields: Server address (NetPoint IP address) and user name. Select the protocol you want to use to connect your call, H.460 or Tunneling.